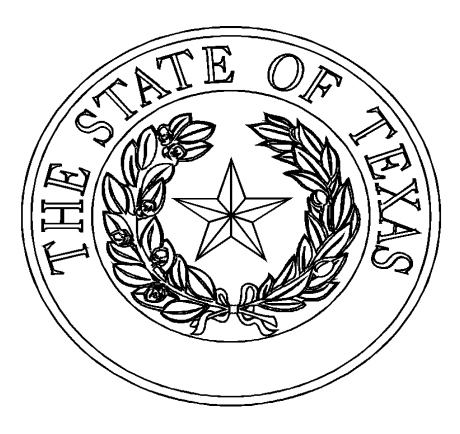

# MANUFACTURED HOUSING DIVISION

## *Online Statement of Ownership Applications Personal/Real Property New Homes Only*

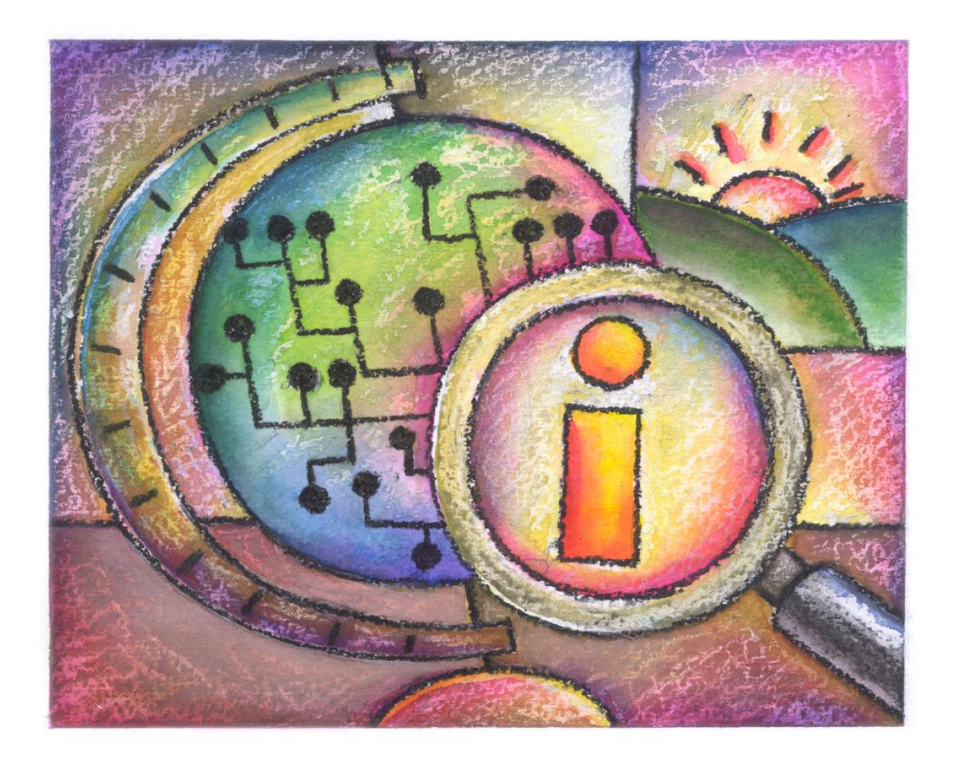

Version 1.0 July 2019

## **Table of Contents**

1. Introduction

Intended Audience

System Requirements

**Overview** 

- 2. Getting Started
	- 2.1 Accessing the Online Statement of Application Webpage
	- 2.2 User ID
	- 2.3 Log On
- 3. Navigating the Database
	- 3.1 Initial Screen of Application Entry / Links
	- 3.2 Log-Off
	- 3.3 Entry of Online Statement of Ownership Applications
	- 3.4 Saving Entry of Application(s) and/or Add to Cart for Payment
	- 3.5 Saving Entry of Application(s) without Placing in Cart
	- 3.6 Payment Options: Credit Card / Electronic Check (ACH)
	- 3.7 Submission of Processed Applications and Cover Sheet
	- 3.8 History of Completed Transactions
- 4. Frequently Asked Questions

## **1. Introduction**

## Intended Audience

The Online Application for Statement of Ownership system ("The Online Application") is designed for actively licensed retailers that sell new manufactured homes with the elections of personal or real property for residential use.

## System Requirements

The Online Application is web based. It can be accessed it through a standard internet connection using a dial up or broadband service. The system is designed for use with Microsoft Internet Explorer 11 web browsers running on a Windows operating system. Other browsers or operating systems such as Firefox 48 through 50 and Chrome 54 have been tested successfully. If necessary, download the appropriate browser software free of charge from the following webpage:

## <http://www.microsoft.com/windows/ie/default.asp>

In your web browser configuration, you may need to enable JavaScript and also the ability to accept "cookies" (these are harmless electronic files placed temporarily on your computer to enhance functionality). These setting are the default for the web browser. Refer to the help page in your browser if you are unsure of its configuration.

Depending on your data needs, the Online Application may require the Adobe Acrobat Reader plug-in for your browser. This software will allow you to access files in Portable Document Format (PDF) and is free of charge. To download the latest version of Adobe Acrobat Reader, visit the following webpage:

## <https://get.adobe.com/reader/>

The Online Application does not require you to install client software on your local machine.

For general technical assistance or questions, please contact your technical support staff FIRST. If a question cannot be answered by your technical support staff, please email us at [processing@tdhca.state.tx.us.](mailto:processing@tdhca.state.tx.us)

## **Overview**

The Online Statement of Ownership Application system allows actively licensed retailers to begin the application process for new homes with the election of personal or real property for residential use only. Included in the functionality is the ability to pre-pay the application fee(s) via credit card or as an ACH transaction.

## **2. Getting Started**

## 2.1 Accessing the Online Statement of Ownership Application Webpage

To access the Online Application, open your web browser to the TDHCA web site, [www.tdhca.state.tx.us.](http://www.tdhca.state.tx.us/) On the top right-hand corner of the page, click the Manufactured Housing tab, on the left side of the page click, Online Transactions, then under the heading Statement of Ownership**,** the hyperlinks will contain links to this user guide and the database for the Online Application .(Fig. 1)

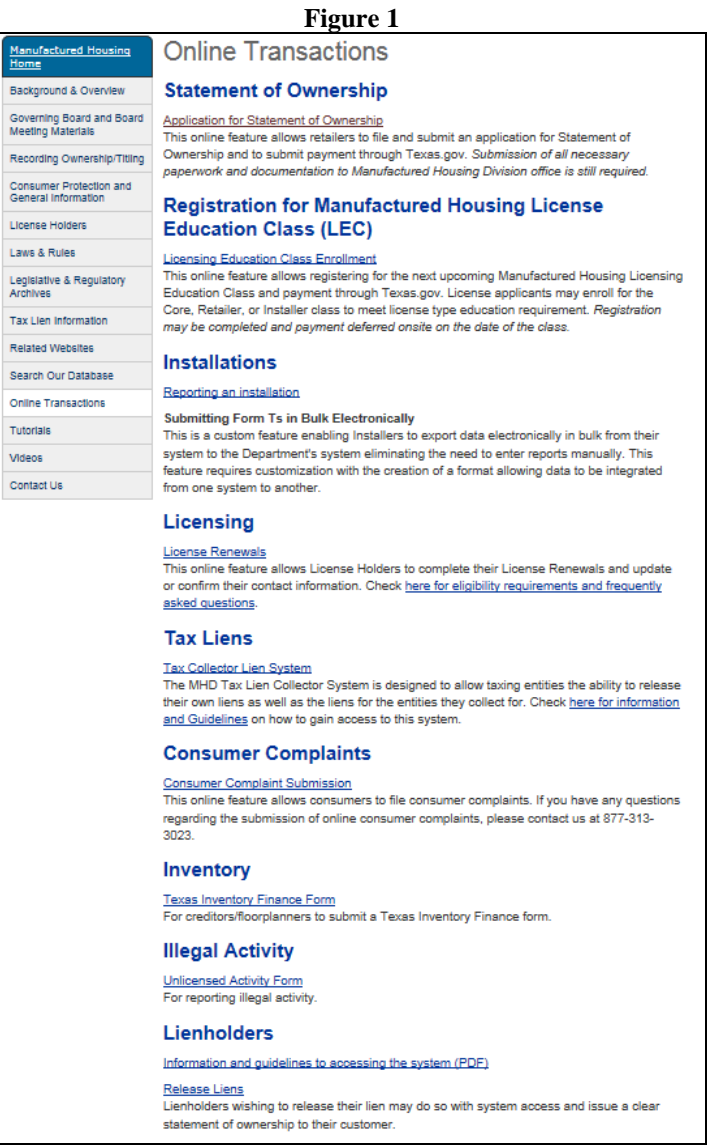

## 2.2 User ID

To gain access for the Online Application, a retailer must have a current license in an active, provisional or probationary status. If a license has expired after the entry of any application(s) without completing the payment process, the retailer will only be permitted to access the online application system to edit, delete, remove from cart or complete the payment process for any prior applications entered. No new application entry will be permitted. (*Fig. 2 and Fig. 3*). If problems exist with accessing the online application, please contact the Licensing Unit at 877-313-3023 to confirm status of your license. Should you continue to have problems, please contact: James Oliva, Processing and Customer Service Manager at 512-463-5165 or [james.oliva@tdhca.state.tx.us](mailto:james.oliva@tdhca.state.tx.us) Diane Robinson, Processing Supervisor at 512-475-3062 or [diane.robinson@tdhca.state.tx.us.](mailto:diane.robinson@tdhca.state.tx.us)

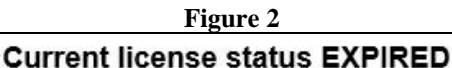

Application entry will not be permitted until such time your license has been activated. Please contact our Licensing department at 877-313-3023 or via email at licensing@tdhca.state.tx.us. Ν

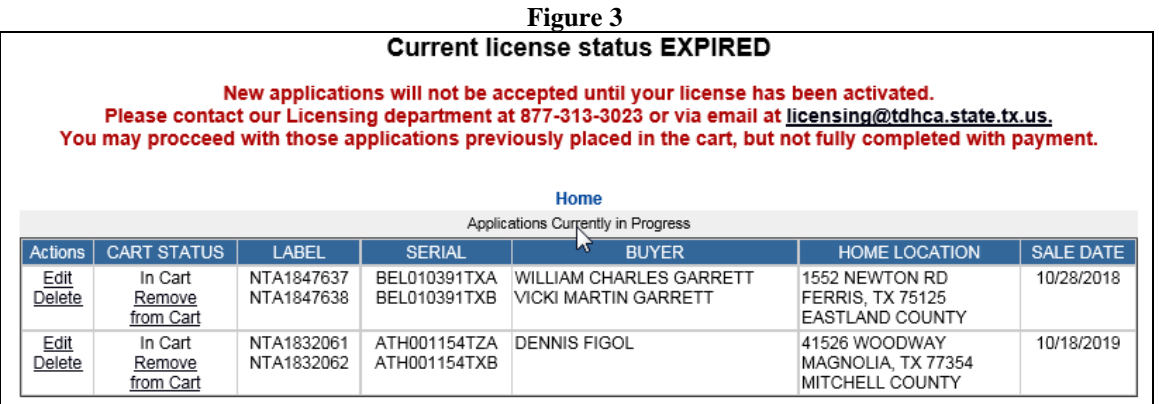

## 2.3 Log On

Open your web browser to the Online Application webpage and click on **Login to Online Application for Statement of Ownership System**. The login box will appear (Fig.4).

- 1. Login ID enter the full license number including MHDRET and leading zeros, i.e. MHDRET00022222
- 2. License Expiration Date can be entered with or without the forward slash  $($ ), i.e. 08132018 or 08/13/2018

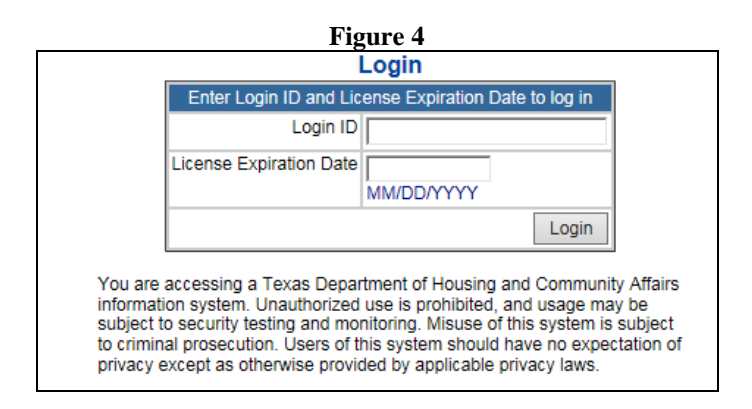

## **3. Using the Database**

3.1 Navigating the System.

After you have successfully logged into the system, you should see the application entry screen (Fig. 5). Please note that once you have logged into the system, the retailer's information is automatically inserted into the seller's section and cannot be modified.

You will only need to select the correct address, i.e. physical or mailing addresses to be used for the transaction. (Fig. 16).

**Note**: **As a reminder, if the retailer's license is not in active status, the retailer will not have access to the Start New Application link. However, if any applications were entered prior to the license becoming inactive the user can still complete the payment process if that was not yet done.**

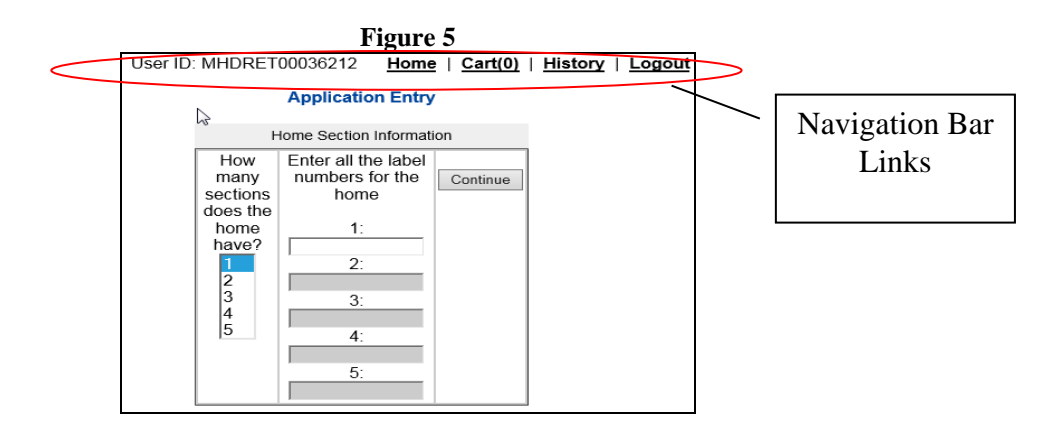

Navigation Bar Links

- a) **Home** Identifies applications currently in progress.
- b) **Account Management**  Allows designated account holder to create subaccounts.
- c) **Cart –** Displays the number of pending applications entered but transaction not yet completed.
- d) **History**  Allows the user to review all prior paid and completed transactions and the enables the user to print the Detail Receipts and/or entered Applications for Statements of Ownership.
- e) **Logout –** Logs user out of system

## 3.2 Logging Off

To log off, click the logout link on the navigation bar. Logging off prevents unauthorized access from an unattended machine and will take you back to the MHD Online Statement of Ownership Application System website (Fig. 4). User will receive a Logout confirmation (Fig. 6).

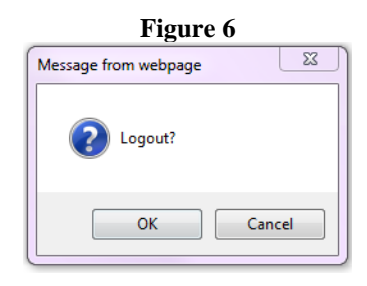

## 3.3 Entry of Statement of Ownership Application(s)

Once you have logged on, the application entry section is displayed (Fig. 7). The user may now begin application entry. Please note that the entry of the application is an easy process and the user is only recording what is stated on the executed application.

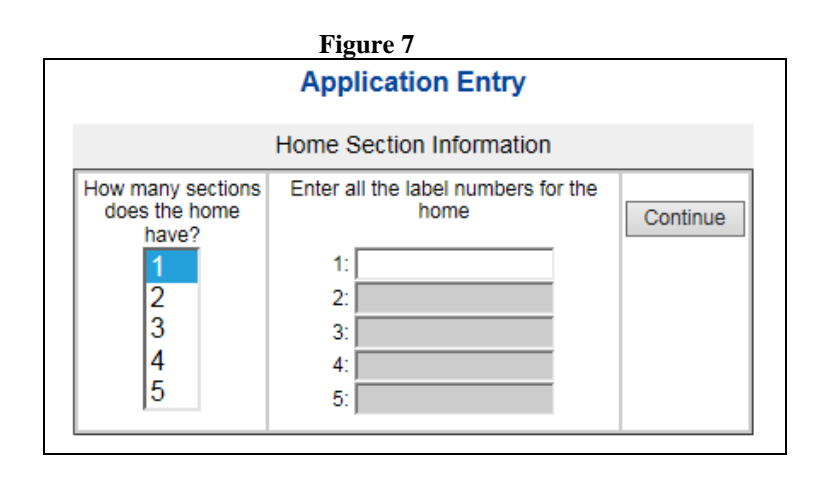

Select the designated number(s) of section(s) you will be entering by placing your cursor on the desired number, then enter the label number(s). Always, verify your entries.

- If an application is currently in progress, or has already been entered and/or if a Statement of Ownership has already been issued, the system will indicate so in the status column (Fig. 8 and Fig. 9).
- If comments are noted in the status column verify that the correct home HUD label and serial numbers were entered.

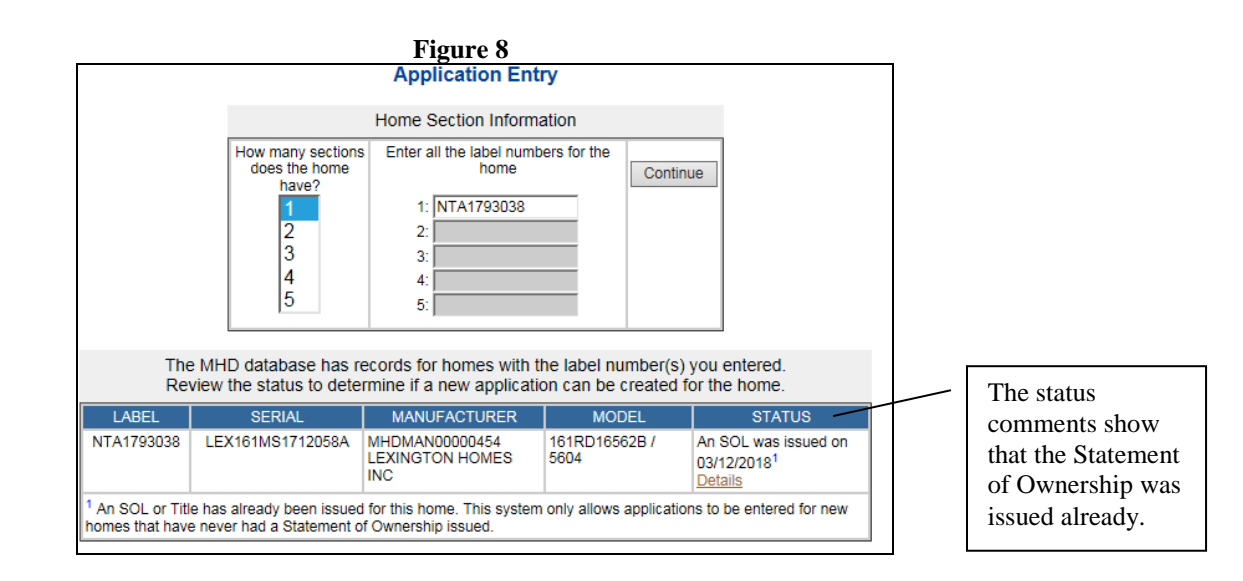

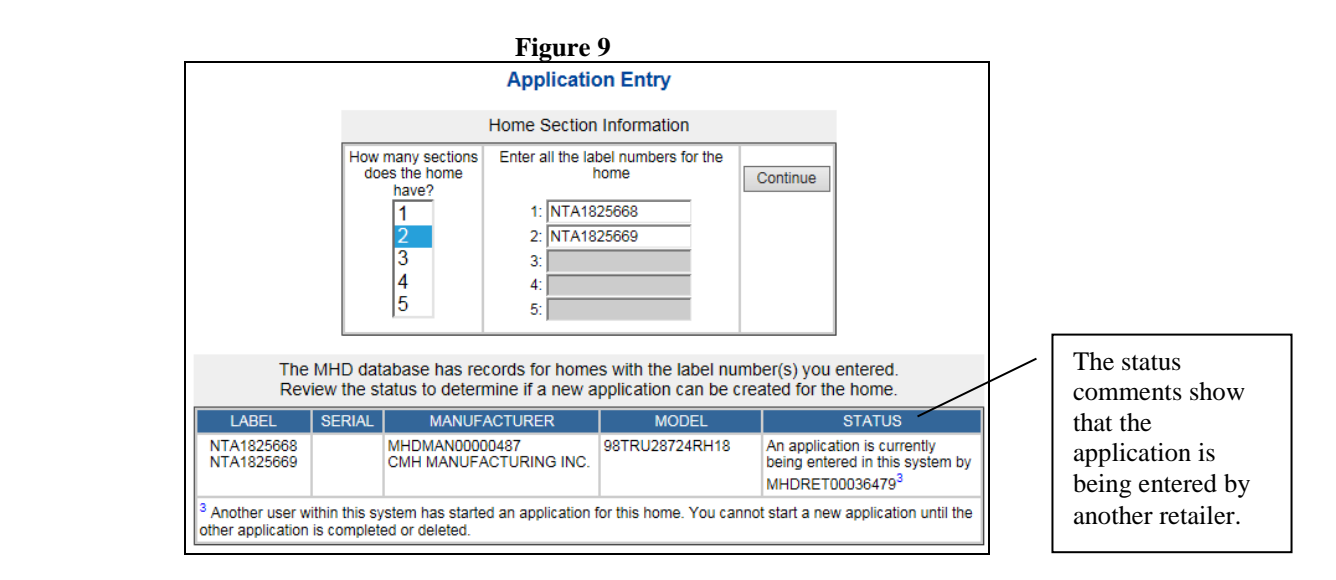

Once you have successfully entered the correct label number(s), the HOME INFORMATION sections are displayed which consist of following for entry:

- 1. Home Information
- 2. Home Section Details
- 3. Physical Location of Home
- 4. Ownership Information
	- a. Right of Survivorship
	- b. Real Property Election
	- c. Lien Information
	- d. Special Mailing
- 1. Home Information (Fig. 10)
	- a. Enter the manufacture's license number, either by entering "M" and the last numerical values, i.e. M487, or you may enter the entire license number, i.e. MHDMAN000000487, then select TAB. The manufacturer's information will be inserted automatically and cannot be modified.
	- b. If multiple addresses appear, select the one shown on the manufacturer's certificate of origin (MCO).
	- c. Enter the model name
	- d. Enter date manufactured, either as 06112018 or 06/11/18
	- e. Total square feet information is automatically calculated and inserted when the home's dimensions are entered.
	- f. Enter the Wind Zone that is shown on the MCO.

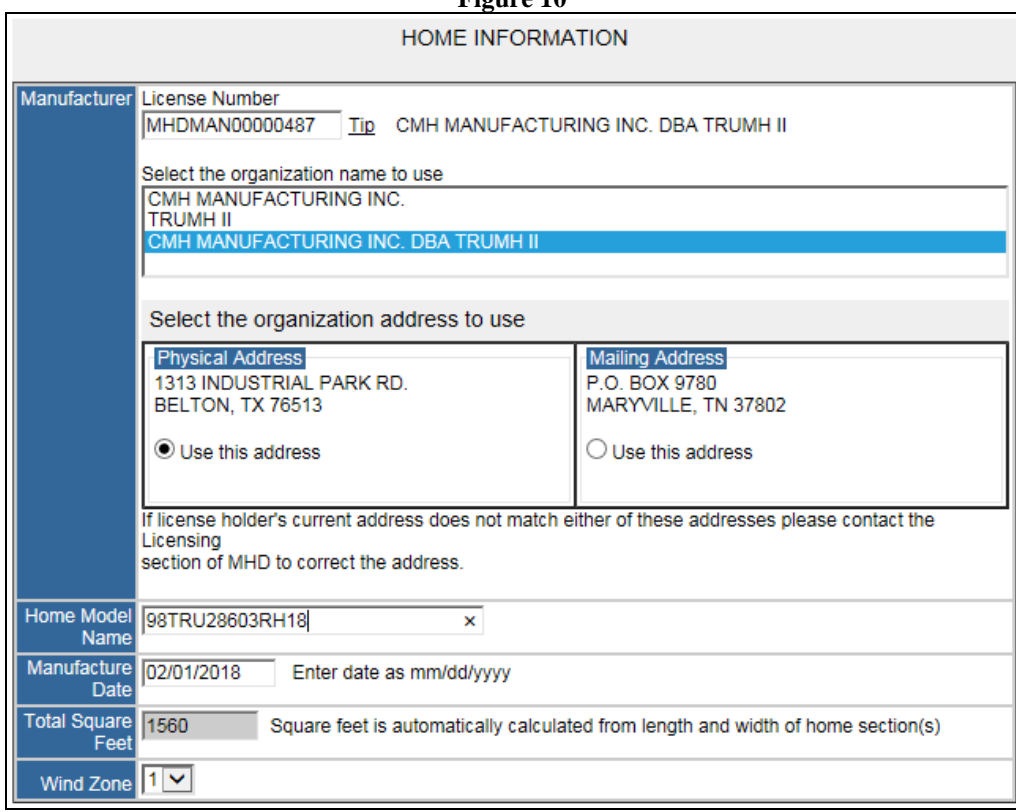

**Figure 10**

- 2. Home Section Details ( Fig. 11)
	- a. Label number(s) are shown as entered on the first screen(Fig. 10) and cannot be amended on this page. Should you need to amend, you will need select HOME, and then restart the application. If the application is SAVED, you will need the delete by selecting CART, then delete the recorded entry (Fig. 27).
	- b. Enter the serial numbers, weight, width and length (Fig. 11).
		- i. Do not include "dashes" or slashes when entering the serial number.
		- ii. An error message will be displayed if unacceptable data is entered (Fig. 12).
	- c. Please refer to the **Info** hyperlink when addressing measurements.

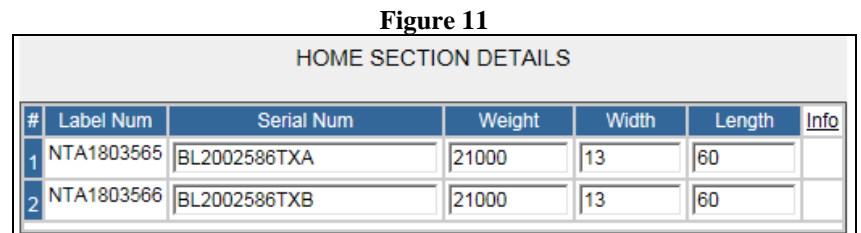

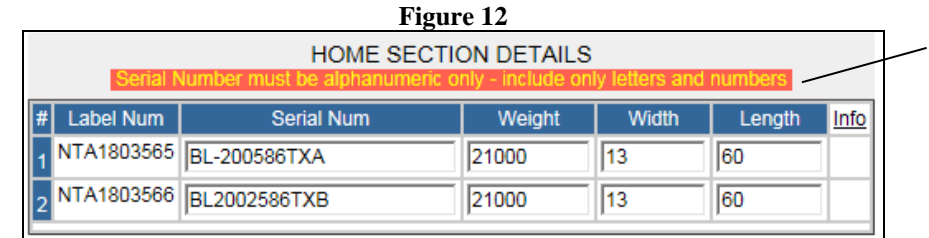

Error message displays if unacceptable characters are entered.

## 3. Physical Location of Home

- a. Enter physical address, city, state, zip code, county name (see drop-down option for county selection.
	- i. If no current physical or 911 address is available, you must provide a directional address making reference to all major intersections, i.e. IH183 to FM21, turn left on Torres Street. Please contact your local county appraisal district for valid physical address, if required.
	- ii. If the city name is entered incorrectly or misspelled, user will received an error message (Fig.13).

### **Figure 13**

and the zip code is within the city.

- b. Answer questions as to whether or not the home was moved and/or installed.
	- i. If installation is marked as YES, you must provide the Installer's license number. Once entered, the information will be automatically inserted according to department recordsand cannot be modified (Fig 14).
	- ii. If Installation is marked as NO, Installer fields are grey shaded (Fig. 15).
	- iii. Select the correct organization address, if multiple are listed.

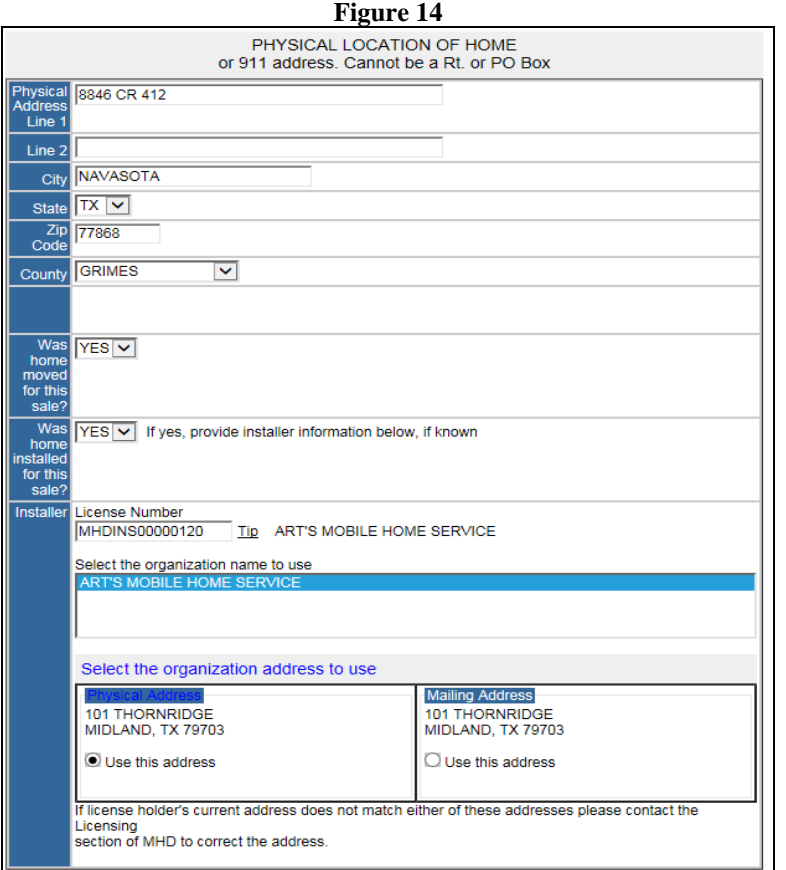

**Figure 15**

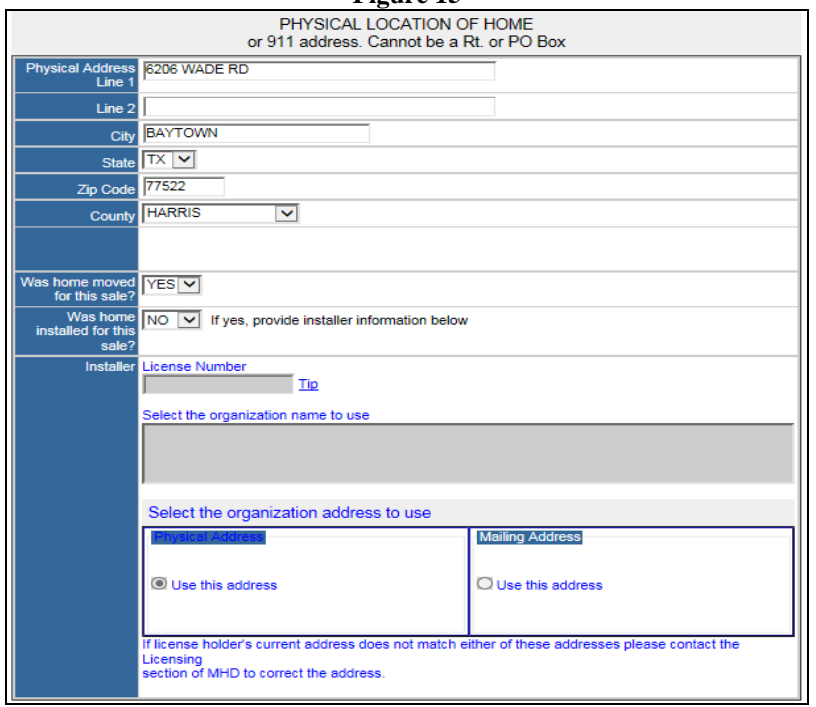

- 4. Ownership Information (Fig. 16)
	- a. Seller information is automatically inserted for the retailer that is logged in.
- i. If a variation of organization names appears, please select accordingly.
- ii. Select correct address usage.
	- 1. If the physical and/or mailing is not correct, please contact our Licensing unit to discuss documentation requirements for amending the name and/or addresses, as referenced within the block.
- b. Enter the purchaser(s) information
	- i. Enter the purchaser's name(s)
		- 1. If the purchaser is the retailer, then click "here" right above the purchaser(s) name field. Retailer information will be automatically inserted and cannot be modified.
	- ii. If the purchaser's mailing address is the same as the physical location address, click on the hyperlink "Use Address from Physical Location of Home" and address information will be automatically inserted. If different, enter accordingly.
		- 1. If mailing address is international, the field blocks for the City/State/Zip code will be shaded and "Country" field opened (Fig. 17). Please use USPS.com for correct international address format.
	- iii. Enter phone number and email address, if applicable.
	- iv. Designate if the transaction is a sale by selecting Yes or No.
	- v. Enter date of sale

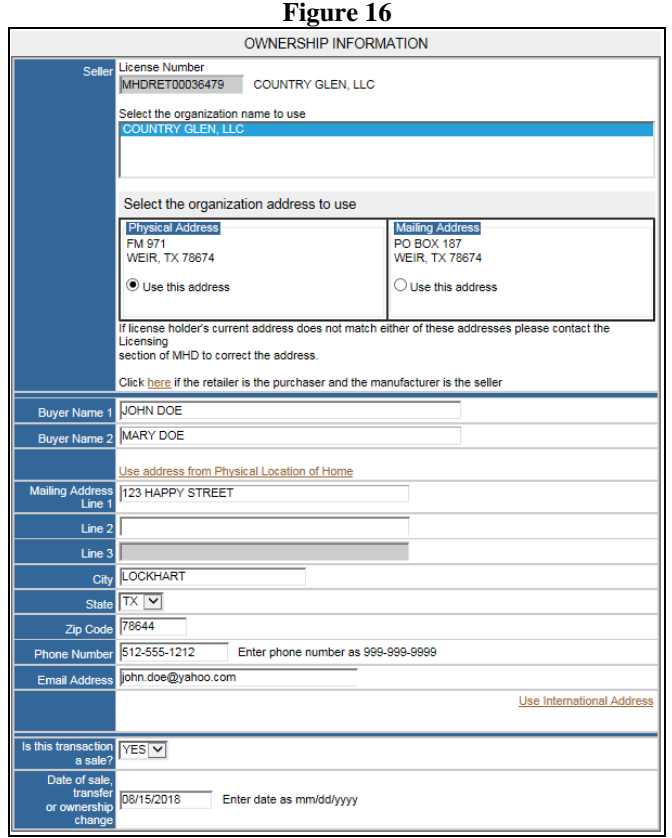

#### **Figure 17**

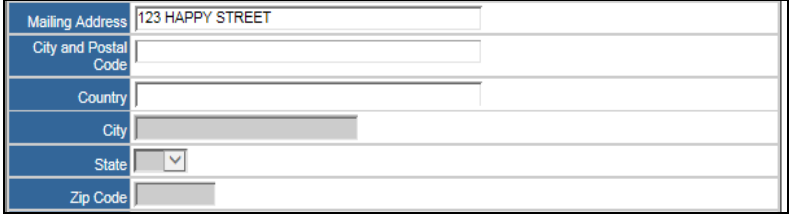

- 5. Right of Survivorship (Fig. 17)
	- a. If more than one person will be listed on the statement of ownership they have the option of selecting right of survivorship:
		- i. If married, select appropriate box
		- ii. If not married, but choose to declare joint ownership select appropriate box and the owners must complete the Affidavit for Right of Survivorship, as as noted on the application, to formalize this option. The affidavit can be on the Department's website at: http://www.tdhca.state.tx.us/mh/docs/1018-aofros.pdf
- 6. Real Property Election (Fig. 18)
	- a. As noted on the application, all manufactured housing is titled as personal property, unless electedotherwise.
	- b. If the owner wishes to elect the home as real property, select the appropriate box and any applicable options.
	- c. Include a copy of deed or the legal description with application packet to be mailed to the Department. Indicate the Guaranty File (GF) number issued by the title company, if a title company is closing the sale.

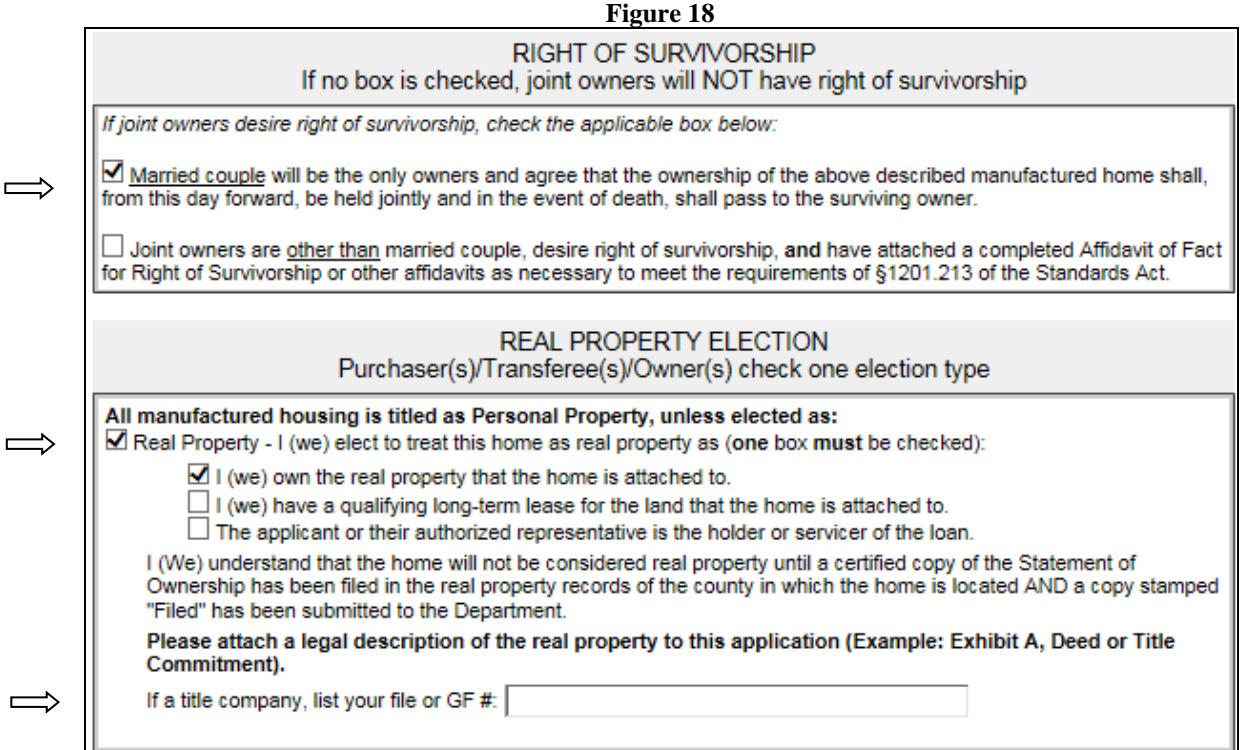

## 7. Lien Information (Fig. 19)

- a. If no lien is being recorded with the recordation of ownership, select NO from the drop-down window. All fields will remain grey shaded.
- b. If a lien is to be recorded, select YES and most fields will open for entry.
	- i. Enter lien date as either 06112018 or 06/11/2018.
	- ii. User may manually enter the lien holder information or select from the drop-down window which includes the lien holders most frequently used (Fig. 20
		- 1. If selecting from the "frequent list", choose the appropriate lender code and the lender information will automatically populate *(*Fig. 20*)*
		- 2. If you are pre-selecting a lien holder from the list, please seek approval from the lien holder prior to submitting your application. Most lien holders shown on the frequent list typically require that the titling paperwork be prepared in their officeIf a second lien is to be recorded, then repeat the process as indicated in item 7(b)

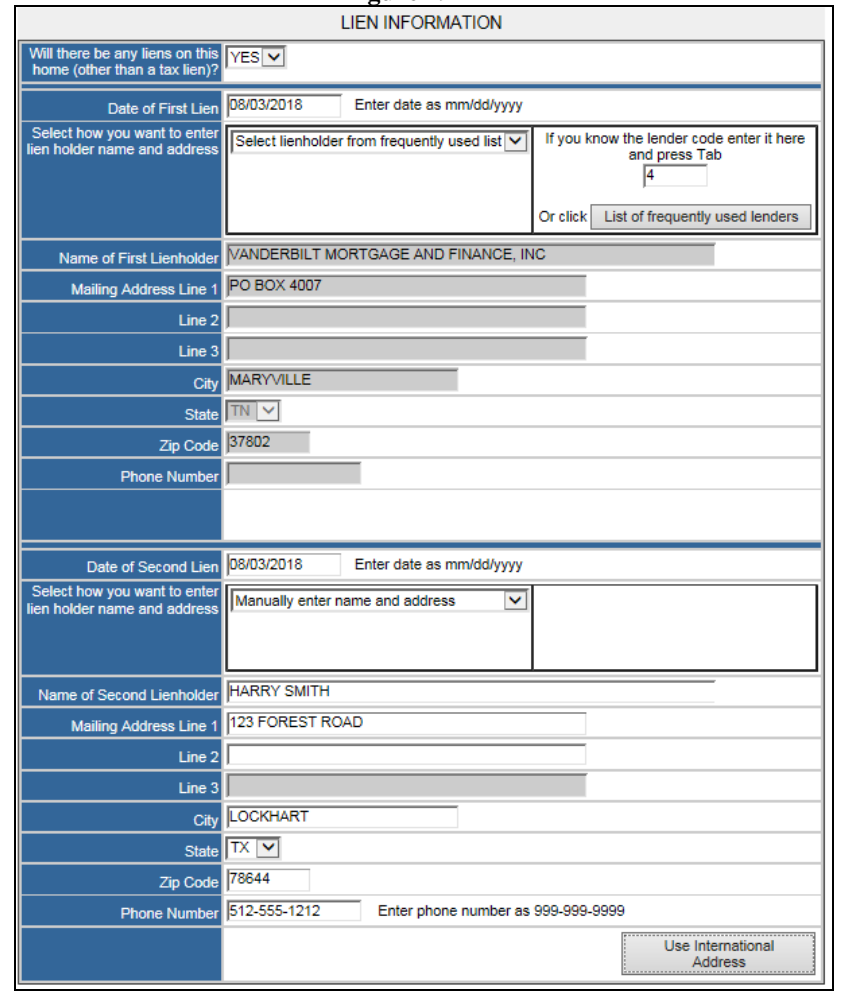

**Figure 19**

| <b>Figure 20</b>                                             |                                                                                                    |                                                                  |                                                                                                    |
|--------------------------------------------------------------|----------------------------------------------------------------------------------------------------|------------------------------------------------------------------|----------------------------------------------------------------------------------------------------|
| Select how you want to enter<br>lien holder name and address | Select lienholder from frequently used list v                                                                                                    |                                                                  | If you know the lender code enter it here<br>and press Tab<br>Or click here for a list of frequency used<br>lenders |
| Name of First Lienholder                                     | <b>Frequently Used Lenders</b>                                                                                                    |                                                                  |                                                                                                    |
| <b>Mailing Address Line 1</b>                                | Click the Lender Code of the lender you wish to use or click the<br>∧<br><b>Close</b><br>Close button to close this window without making a selection |                                                                  |                                                                                                    |
| Line 2                                                       | Lender<br>Code                                                                                                    | Organization                                                     | <b>Address</b>                                                                                                    |
| Line 3<br>City                                               | 1                                                                                                    | VANDERBILT MORTGAGE AND<br><b>FINANCE, INC</b>                   | PO BOX 9800<br>MARYVILLE, TN 37802                                                                                  |
| <b>State</b>                                                 | 2                                                                                                    | VANDERBILT MORTGAGE AND<br><b>FINANCE, INC</b>                   | 500 ALCOA TRL<br>MARYVILLE, TN 37804                                                                                |
| Zip Code                                                     | 3                                                                                                    | VANDERBILT MORTGAGE AND<br><b>FINANCE, INC</b>                   | PO BOX 4398<br>MARYVILLE, TN 37802                                                                                  |
| <b>Phone Number</b>                                          | 4                                                                                                    | VANDERBILT MORTGAGE AND<br><b>FINANCE, INC</b>                   | PO BOX 4007<br>MARYVILLE, TN 37802                                                                                  |
|                                                              | 5                                                                                                    | VANDERBILT MORTGAGE AND<br><b>FINANCE, INC</b>                   | 5000 CLAYTON RD<br>MARYVILLE, TN 37804                                                                              |
| Date of Second Lien                                          | 6                                                                                                    | 21ST MORTGAGE CORPORATION                                        | <b>P.O. BOX 477</b><br>KNOXVILLE, TN 37901                                                                          |
| Select how you want to enter<br>lien holder name and address | 7                                                                                                    | 21ST MORTGAGE CORPORATION                                        | 620 MARKET ST<br>KNOXVILLE. TN 37902                                                                                |
|                                                              | 8                                                                                                    | YES FINANCIAL SERVICES, LLC C/O<br><b>CLAYTON BANK AND TRUST</b> | 520 W SUMMIT HILL DR STE<br>801<br>KNOXVILLE, TN 37902                                                              |

- 8. Special Mailing
	- a. As stated in the special mailing area of the application, "If a Statement of Ownership is to be mailed to anyone other than the owner or lien holder (such as a closing agent and/or title company), please enter the information in this section box (Fig. 21).

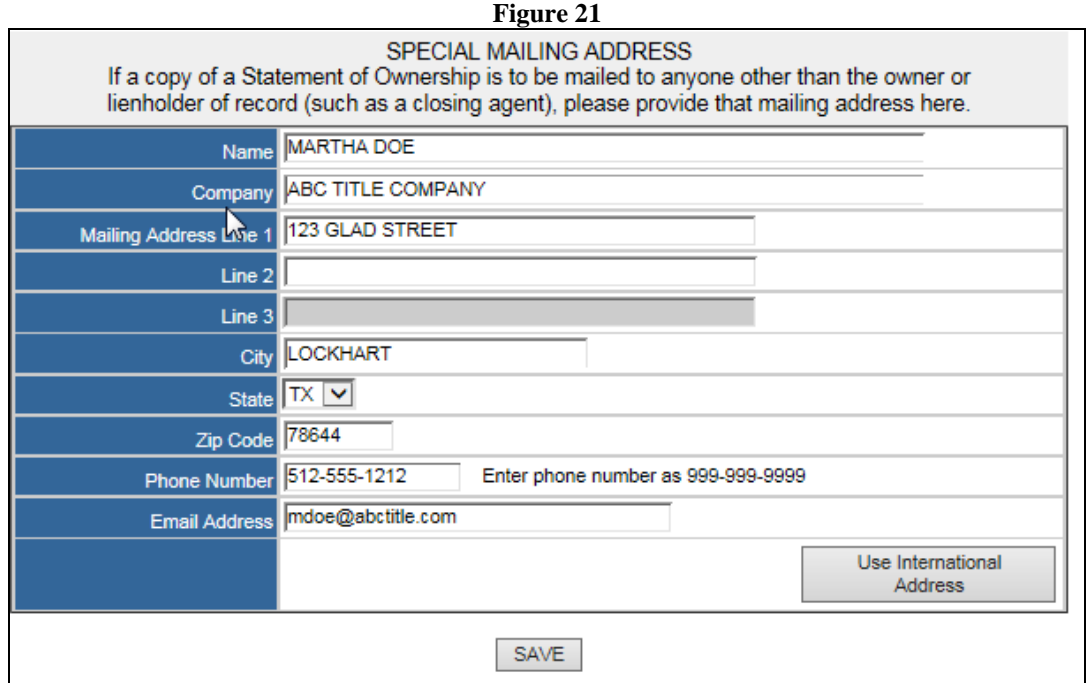

## 3.4 Saving Entry of Application(s) and/or Add to Cart for Payment

After you have completed the entry of an application, you have two options to SAVE (only), which will check for errors and not place in cart or ADD TO CART which will also check for errors. Click on **Add to Cart**, if you are ready for the payment process (Fig. 22)

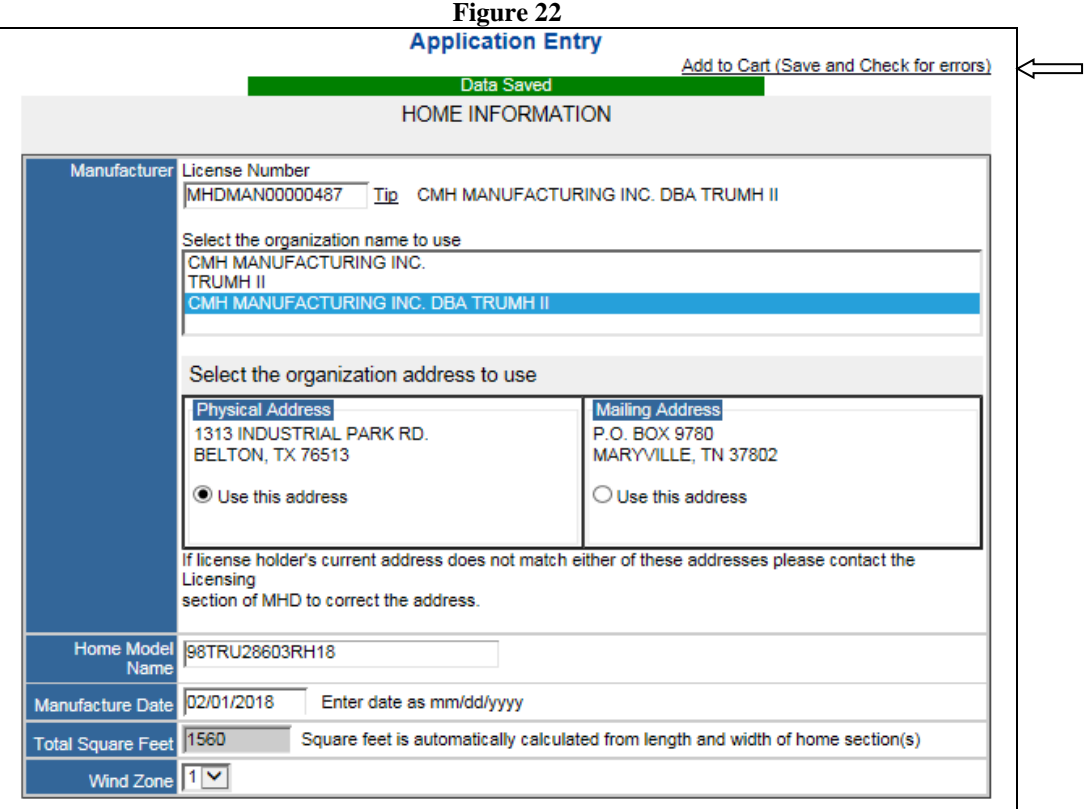

At this time, if any entry error(s) and/or omissions are identified, the system will advise the user of what sections require correction or re-entry (Fig. 23, Fig. 24 and Fig. 25).

Serial Number Entry Error.

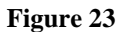

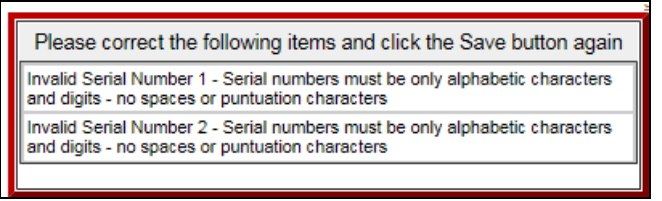

Right of Survivorship option selected but only one consumer is listed.

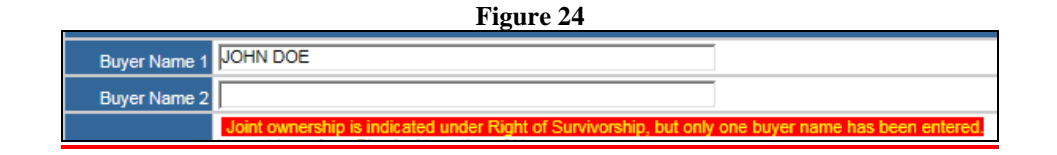

Lien Information marked as YES, lienholder information not completed.

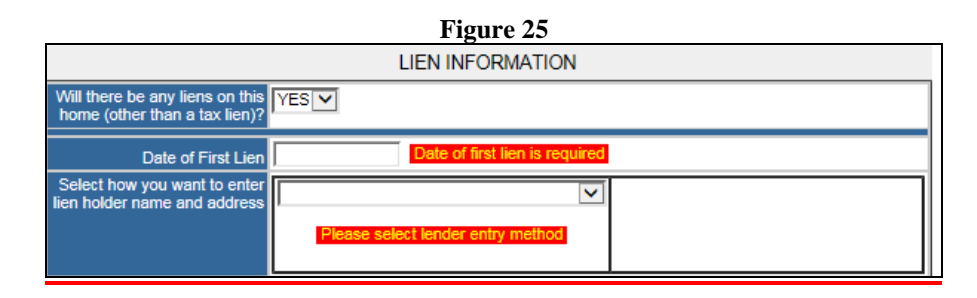

Once all corrections have been made, click on **Add to Cart** again and the following message will appear (Fig. 26). User can now enter payment information.

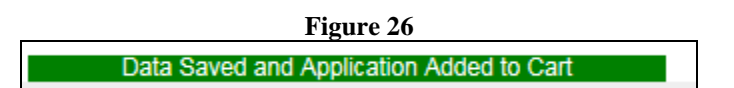

## 3.5 Saving Entry of Application(s) without Placing in Cart

### Saving Entry of Application(s)

If you have saved an entry of application(s) without the full completion and/or saved but without placing in the cart for payment; you may resume with completion by selecting **HOME** (Fig. 27).

- Please note CART STATUS column. One application is considered "Not In Cart" and one application has been completed and placed in cart for final payment.
- Should you wish to resume, delete or remove an application from cart, you may do so under this window.
	- 1. If you choose to EDIT the pending application, select EDIT and it will place you in the application entry screen. Once SAVED, it automatically place the application in the CART**.**
	- 2. As a reminder, for those applications previously entered when the license was active but which now is expired, the user can only Edit, Delete, Remove from Cart and/or continue with making payment(Fig. 28).
- You may also proceed with the payment process for those applications placed in the cart.

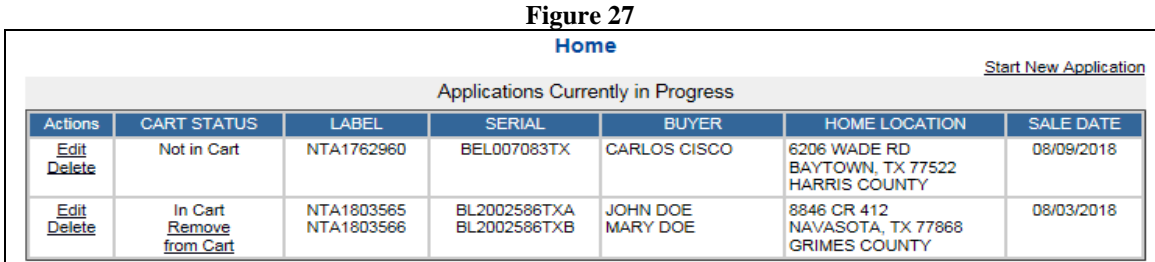

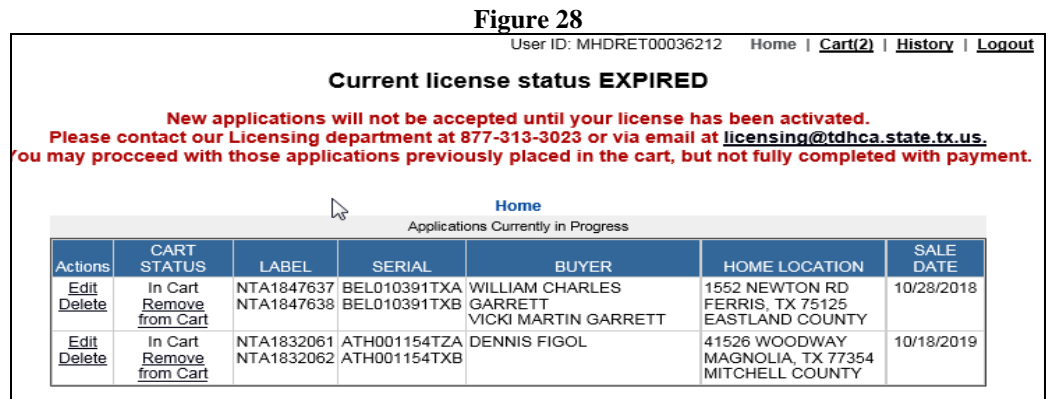

Once you have completed the entry of all desired applications, you are now ready for payment submission.

## 3.4 Check Out and Payment Options

## Checkout

All applications Saved and place in Cart will now appear under the heading of "CART". It will also referenced the number of applications ready for payment (Fig. 29).

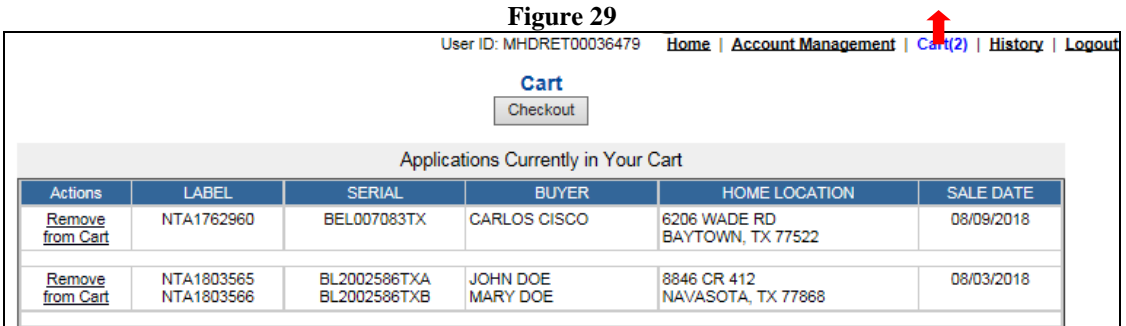

At this time, you may either **Remove from Cart** or continue with the payment process by selecting CHECKOUT.

## 3.6 Payment Options

When the User is ready to proceed with the payment process, select "Checkout" (Fig. 29).

User is now prompted to select method of payment (drop-down selection). As displayed, method of payment can be either Credit Card or Electronic Check (ACH) (Fig. 30).

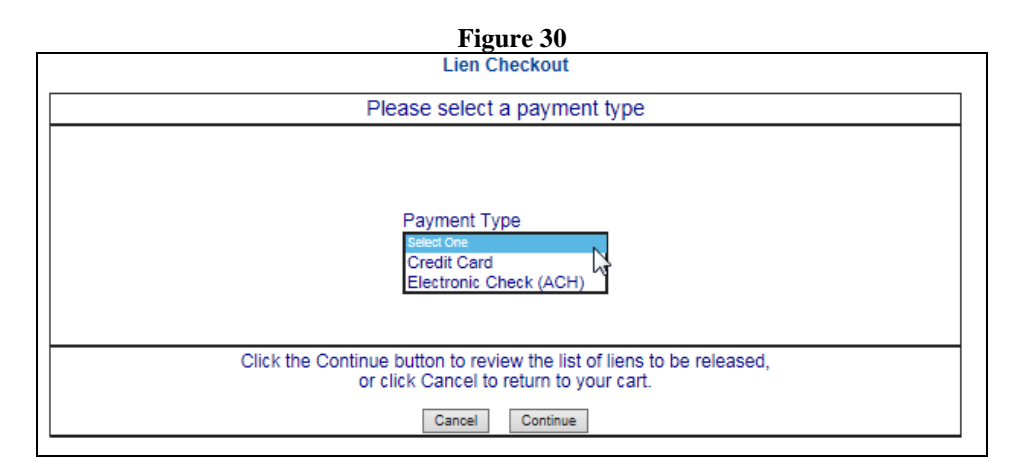

Credit Card Payment Options:

- 1. Select Credit Card from drop-down window and click on **Continue.** The following page displays all pending application entries, fee per transaction and the Texas.gov Price\* (seFig. 31).
- 2. User may either "Cancel Checkout" or "Continue with Checkout"
- 3. Please note that the final cost of transactions will include a fee charged by Texas.gov as noted below the Cart referenced block.

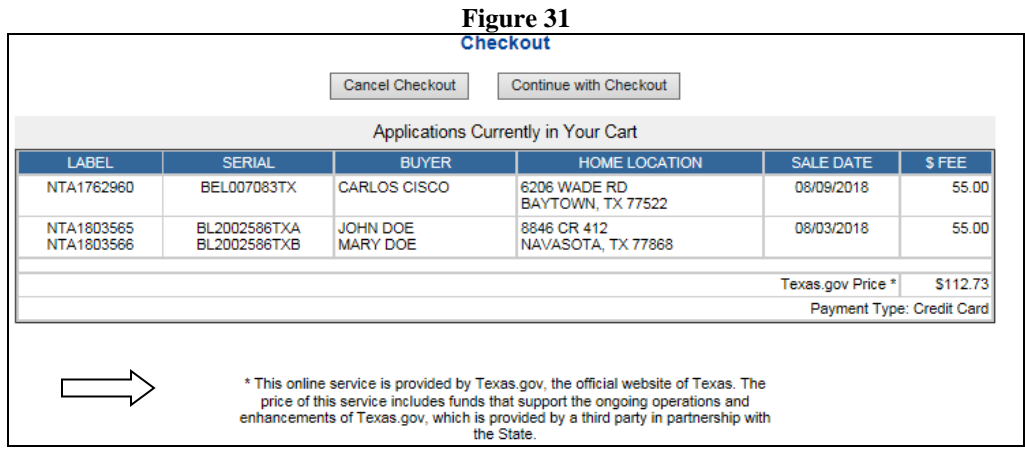

Page 19

4. Click on **Continue with Checkout, Online Payment** is now displayed. Verify that the Payment Type is set on Credit Card and proceed with entering the information as requested. After completion, click on **Next** (Fig. 32).

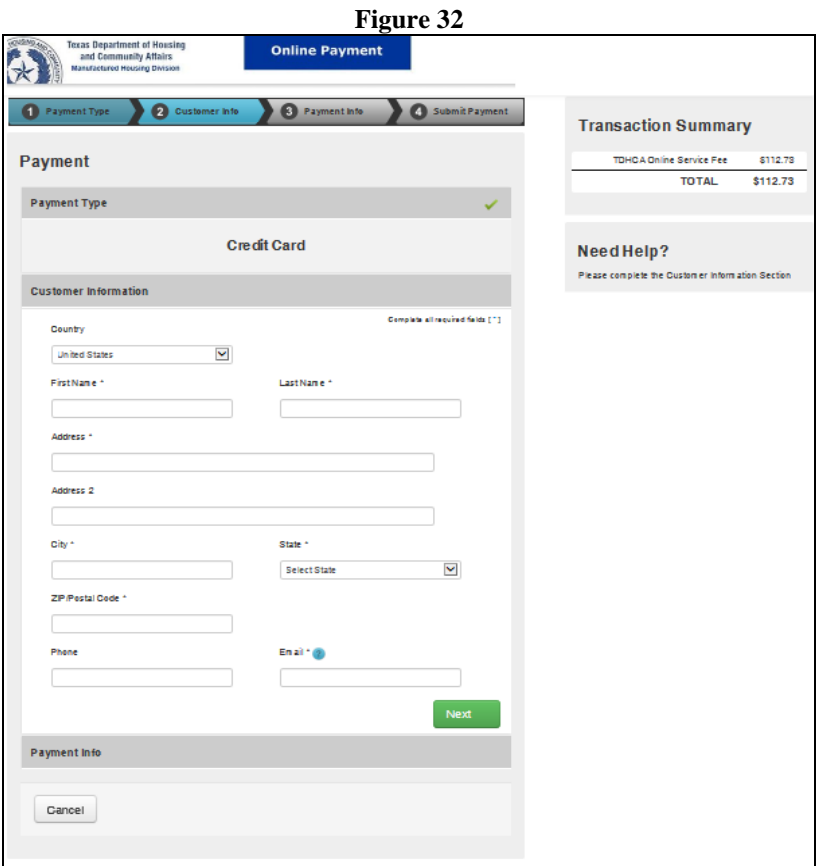

5. Provide Credit Card Information; then click on **Next (Fig. 33).**

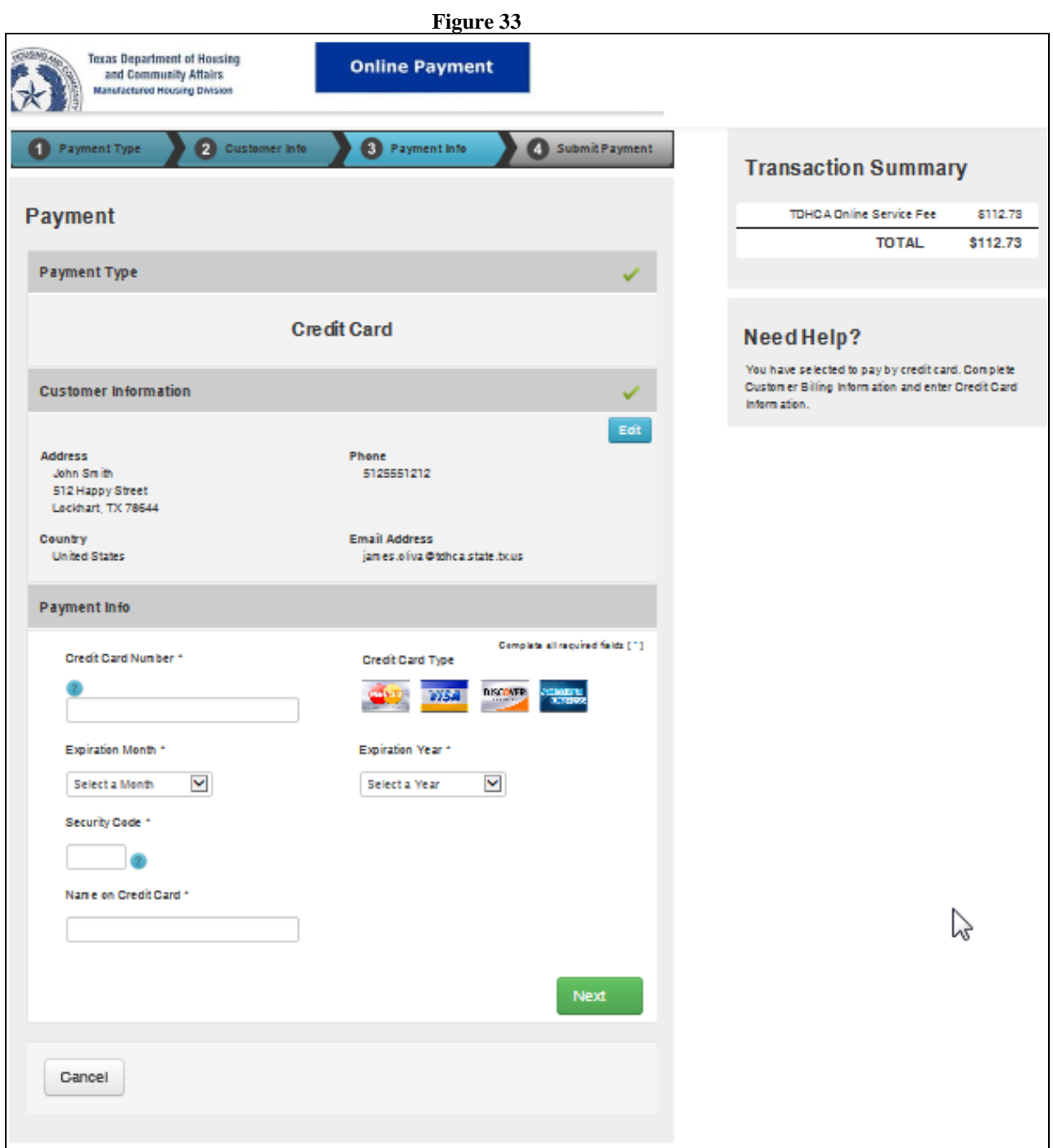

6. Verify entry of Credit Card information; then enter provided VERIFICATION characters, then click on **Submit Payment** (Fig. 34).

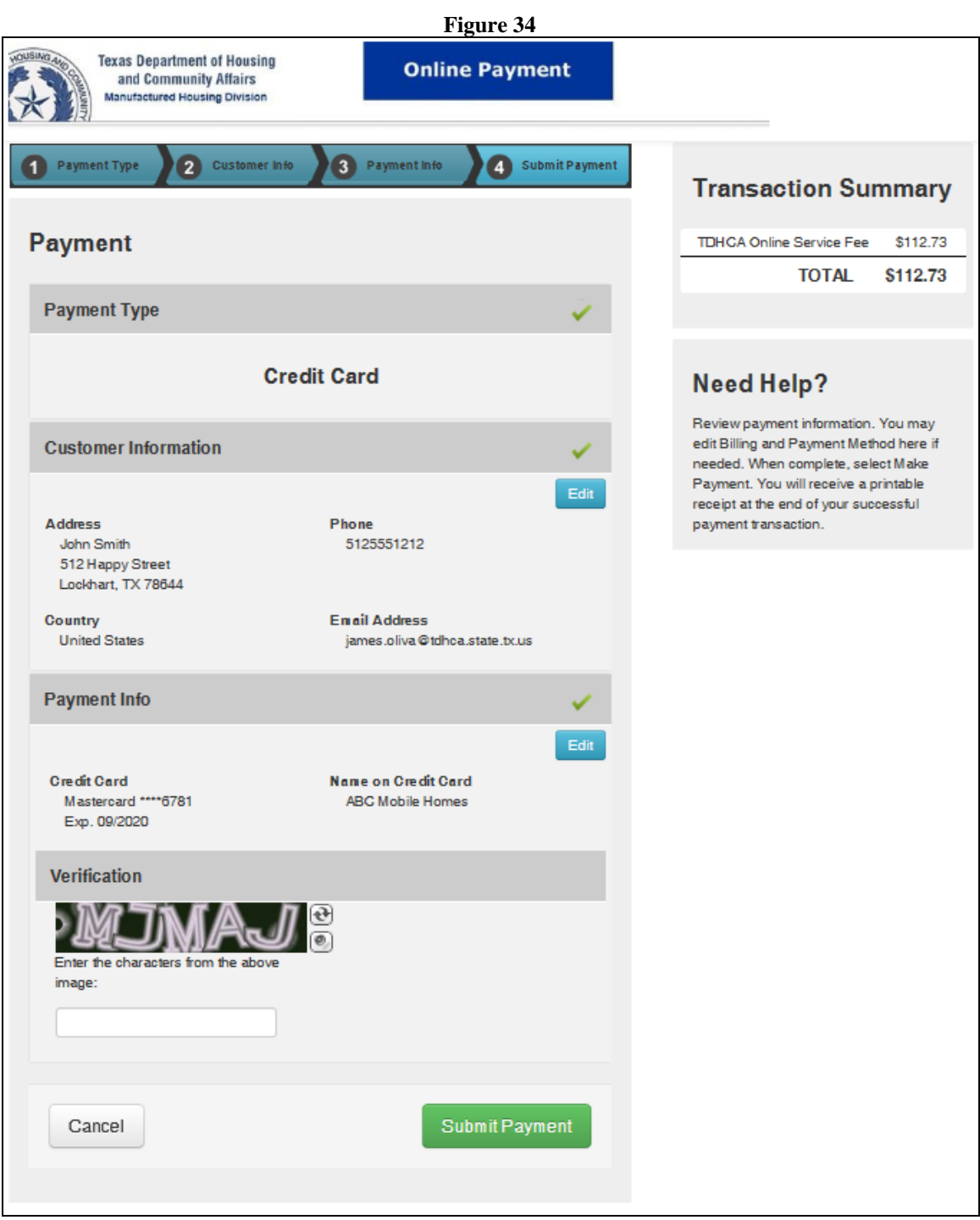

7. At this point, payment is being processed (Fig 35).

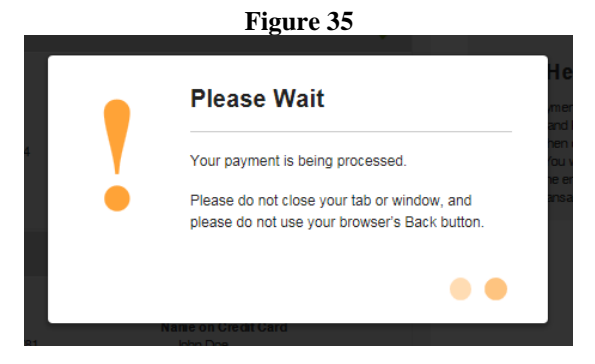

8. Payment Receipt Confirmation window appears (see Fig. 36). You now have the option to print the COVERSHEET, BATCH SHEET and/or APPLICATION(s) (Fig. 36). Please note that the Payment Receipt Confirmation will also be sent, via email, but will not display the applications processed. (Fig. 37).

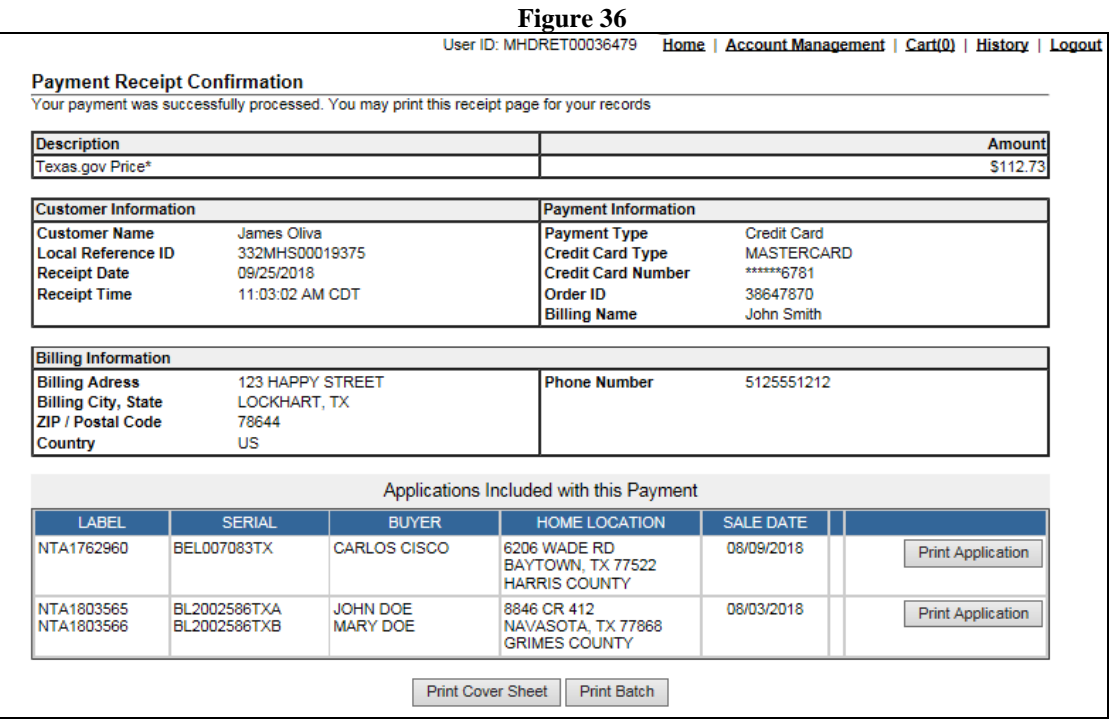

9. Confirmation of Online transaction will be emailed to the address provided (Fig. 37)

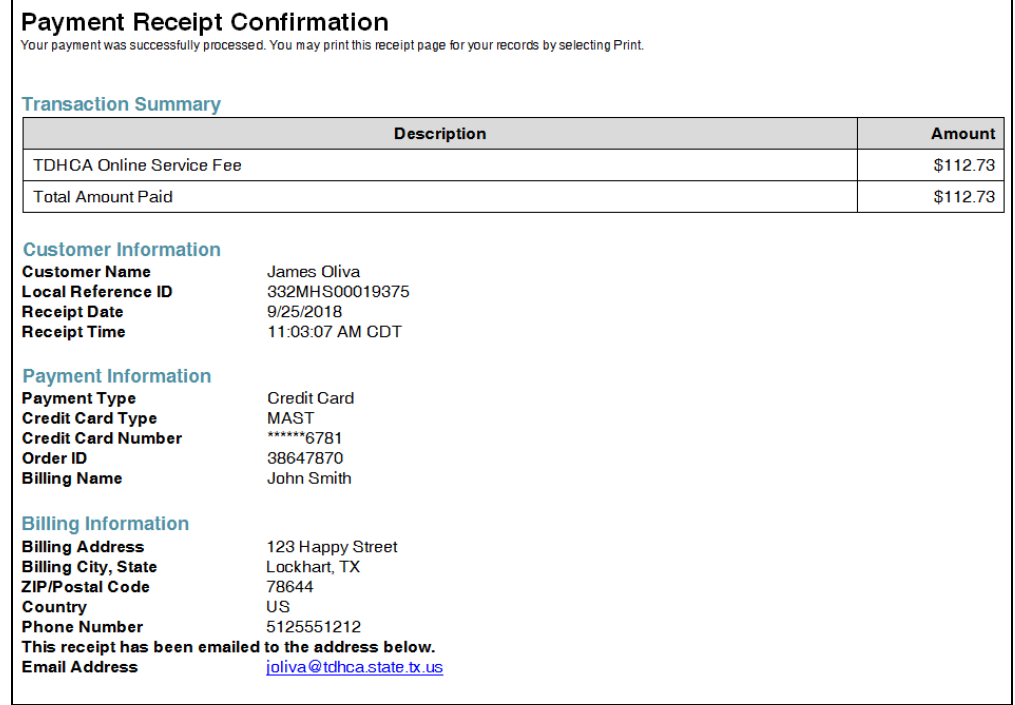

#### **Figure 37**

## *Electronic Check (ACH) Payment Option:*

1. Select Electronic Check (ACH) from drop-down window and click on **Continue.**  The following page displays all pending applications processed and fee per transaction. Please note that service fee(s) are not assessed by Texas.gov for ACH transactions. Should you wish to continue with payment, click on **Continue with Checkout** (Fig. 38)

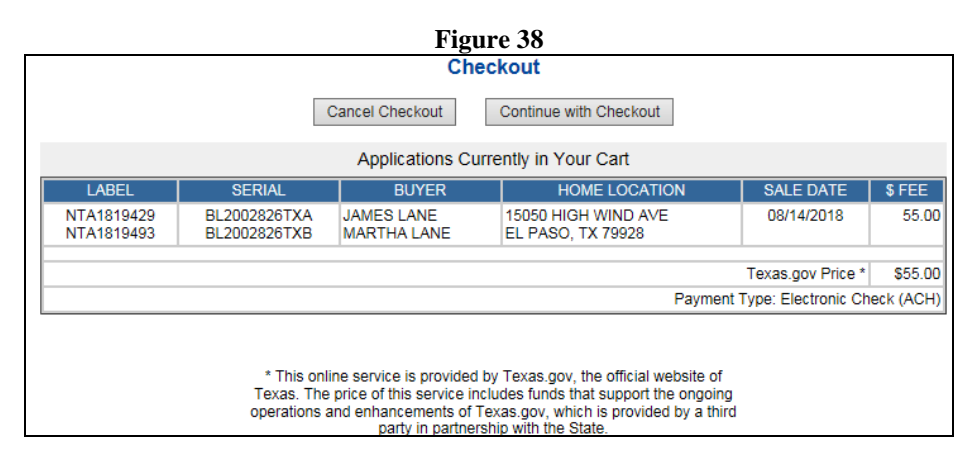

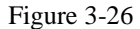

2. Verify that Payment Type is set on Electronic Check, click on **Next (**Fig. 39)

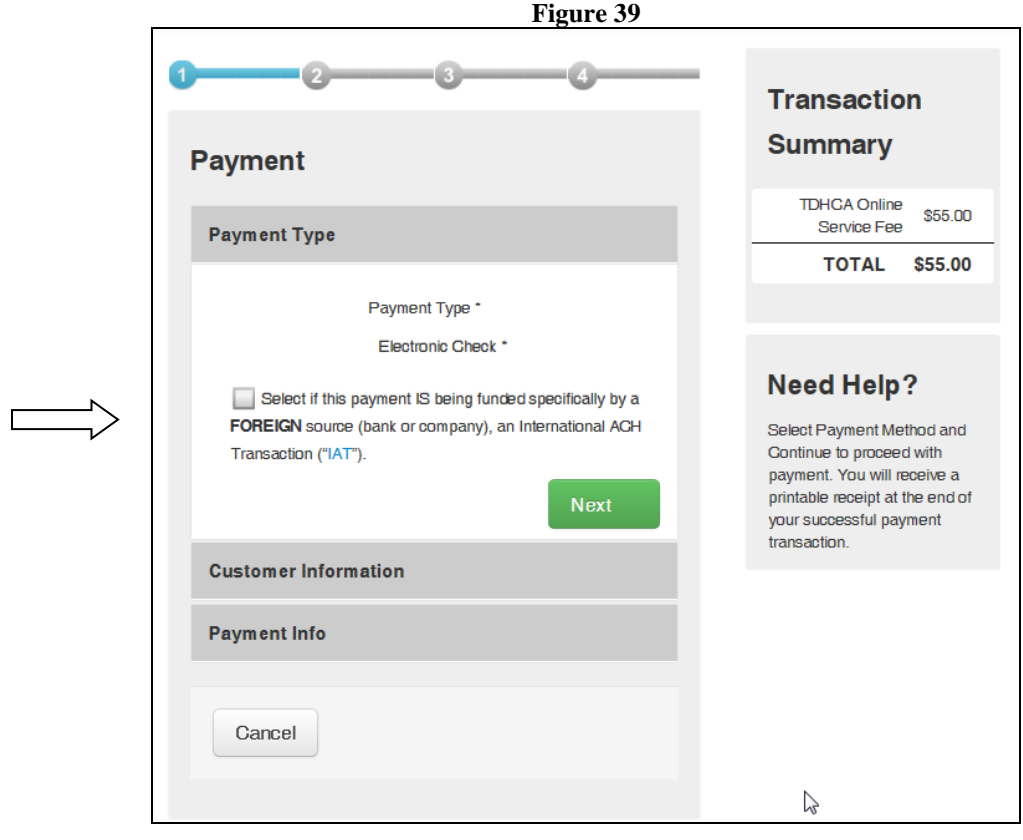

3. Enter Payor Information as instructed with Credit Card transaction (Fig. 40)

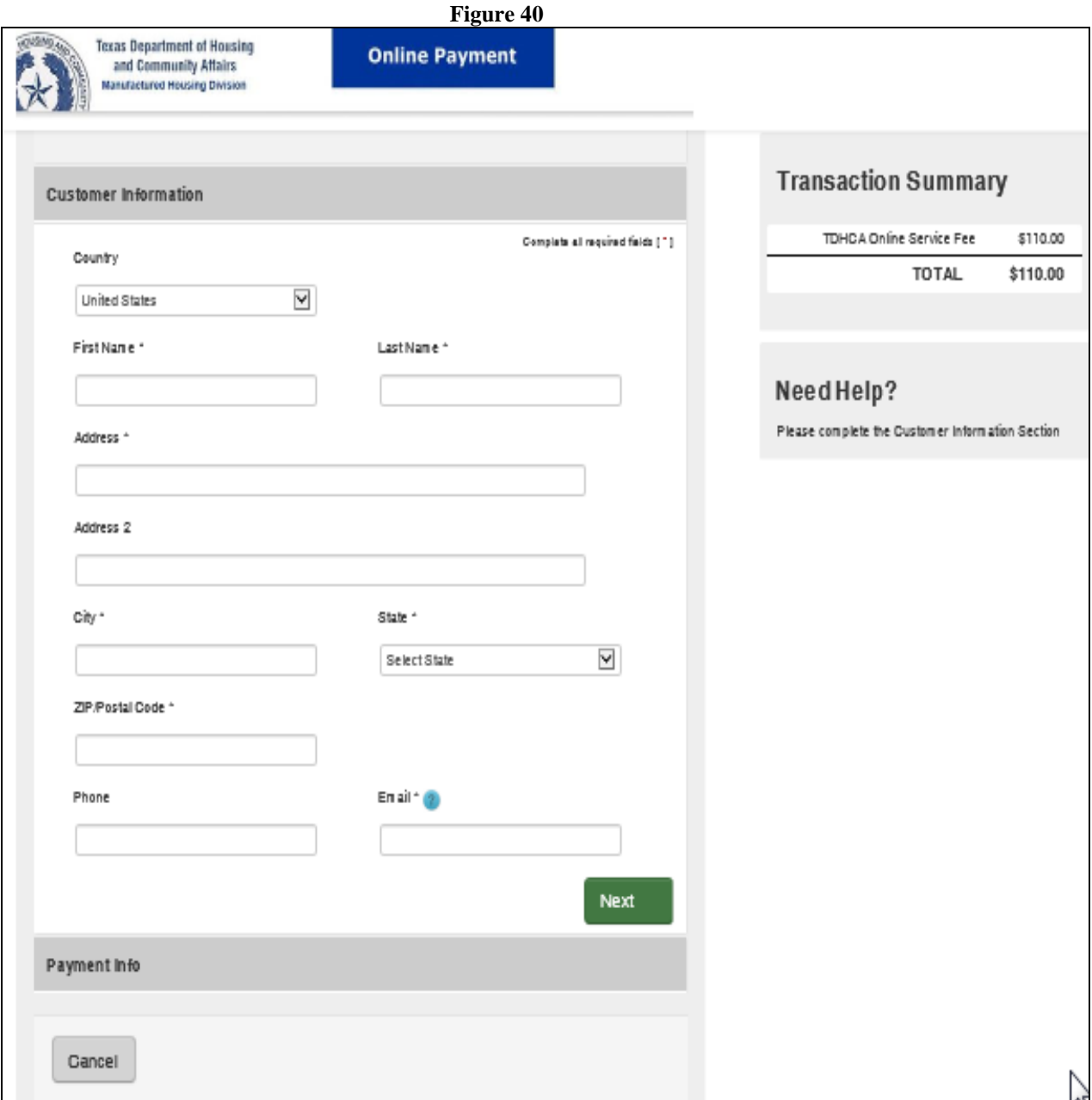

4. Enter Bank Information as requested, then click on **Next** (Fig. 41)

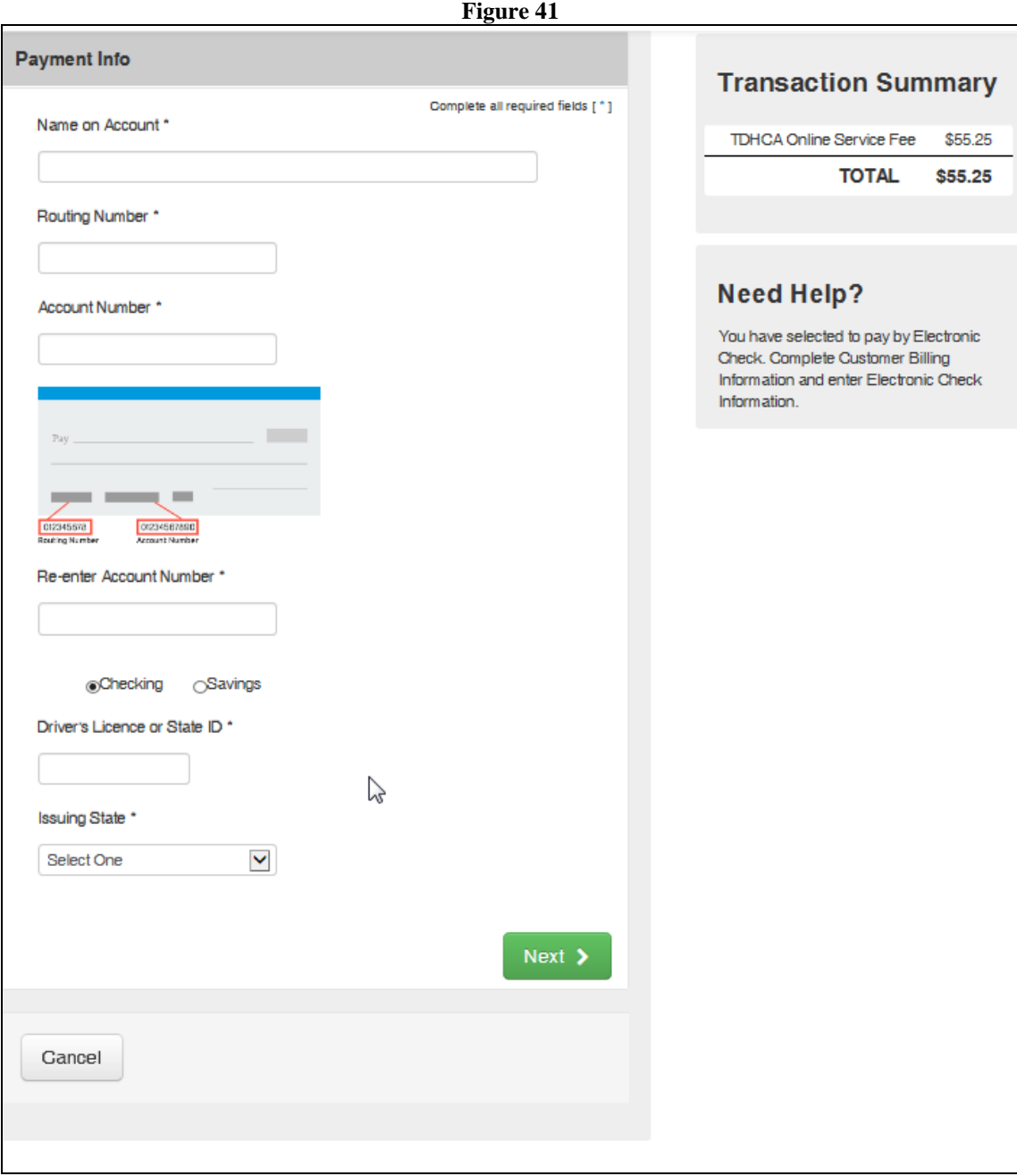

5. Verify bank information and read cited terms and conditions, then select **YES, I authorize this transaction**. Enter the provided Verification characters displayed on screen, the click on **Submit Payment**. Note: The entire statement must be read and scrolled down to proceed. You must check YES and move forward. (Fig. 42).

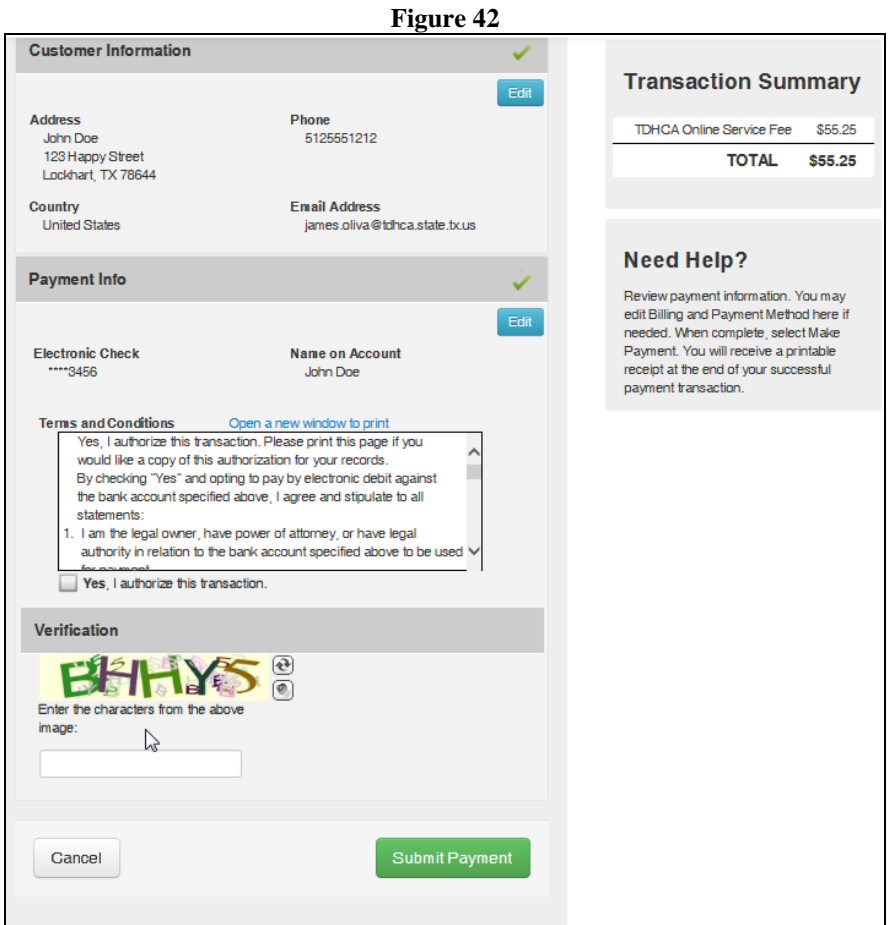

6. At this point, payment is being processed (Fig. 43).

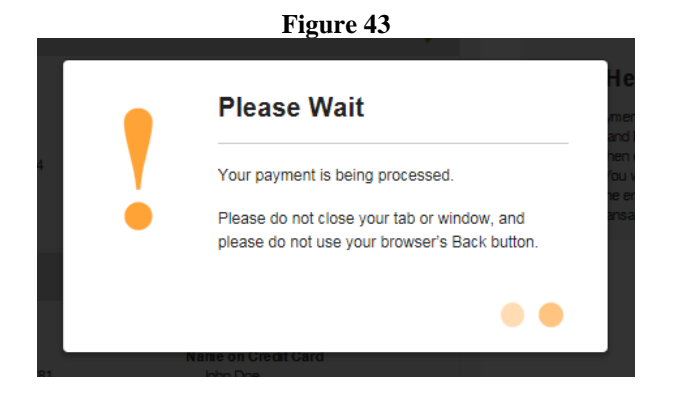

10. As in the Credit Card transaction instructions Payment Receipt Confirmation window appears (Fig. 44). You now print the COVERSHEET to submit the application hard copies to the Department. Select PRINT BATCH to print a copy of each application you entered for your records. Please note that the Payment Receipt Confirmation will automatically be sent, via email, but will not display the applications processed. (Fig. 45).

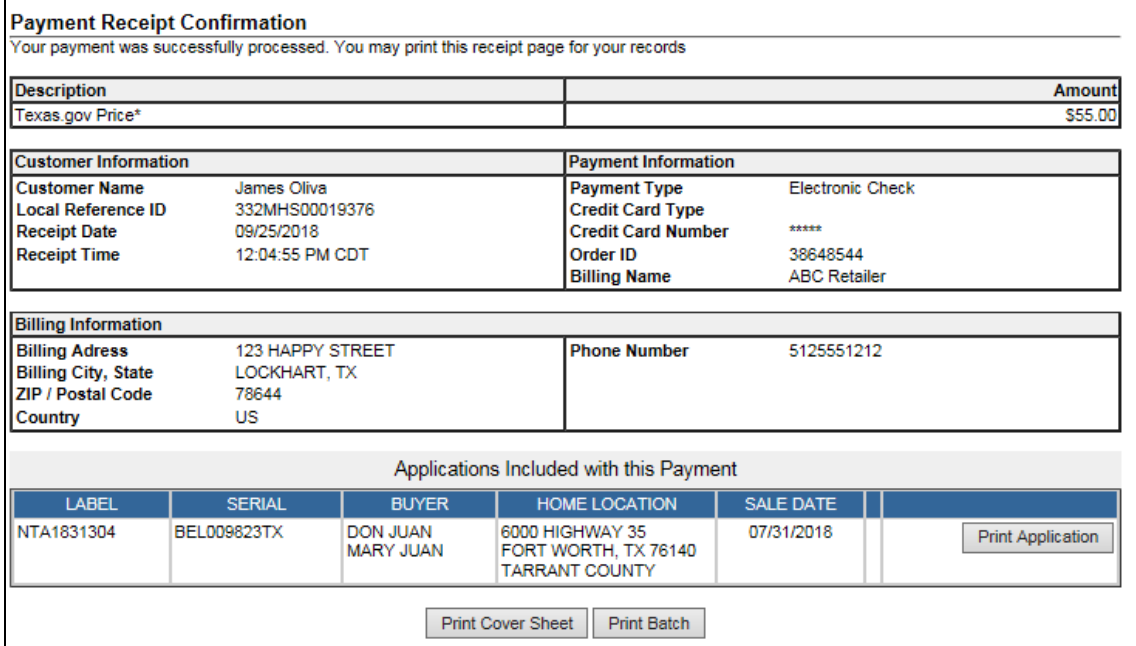

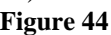

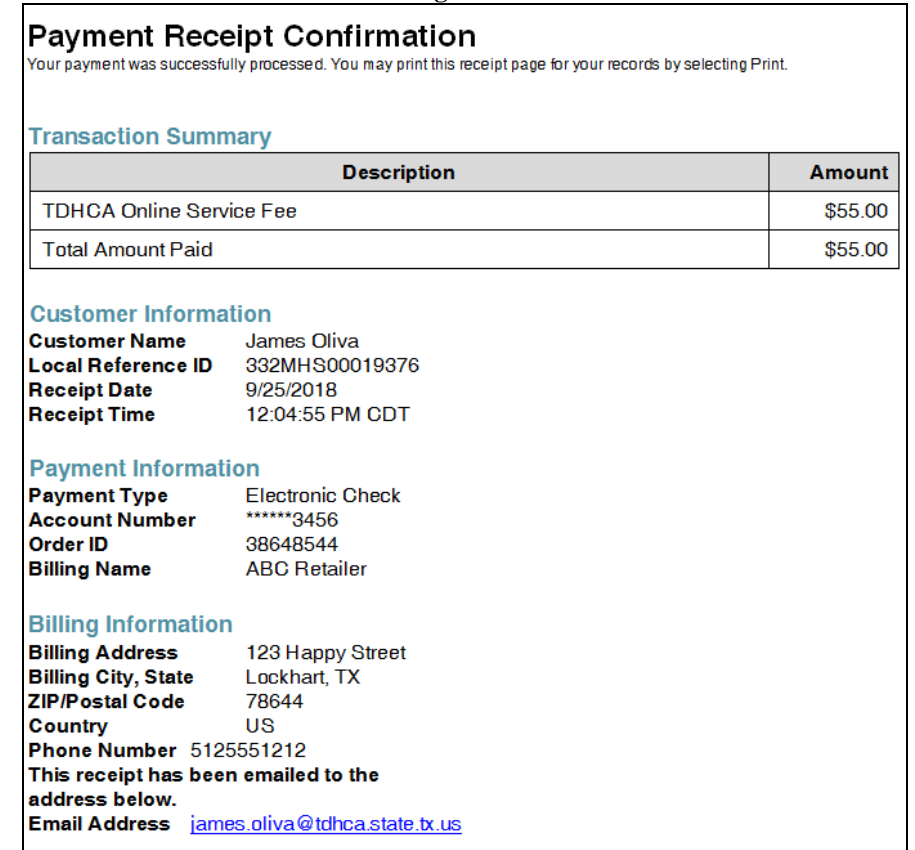

**Figure 45**

- 3.7 Submission of Processed Applications with Coversheet
	- 1. Submission After you have completed the data entry of all applications and fees you are ready prepare the application packet consisting of hard copies of the following documentation:
		- a. Online Application Coversheet (Fig. 46)
		- b. Original Application for Statement of Ownership with seller and buyer's signature(s)
		- c. Original Manufacturer Certificate of Origin (MCO)
		- d. Copy of moving Permit; and
		- e. Any applicable supporting documentation such as:
			- i. Legal Description (when electing home as real property)
			- ii. Affidavit of Fact for Right of Survivorship (for non-married owners wishing to enter in to a joint
			- iii. Power of Attorney(s) (if someone is signing on someone else's behalf); and/or
			- iv. Name Affidavits (for changes of name).

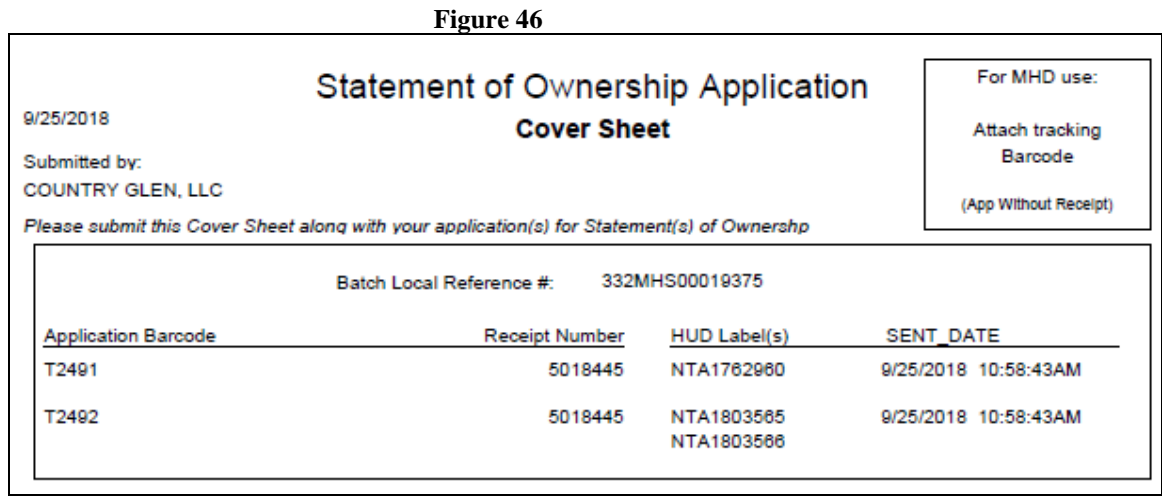

- 2. Print Cover and Print Batch (Fig. 47)
	- a. Print Cover Sheet This is the coversheet that must be submitted with the packet of applications submitted to the Department after having been entered online.

The coversheet contains the application bar code, receipt number and list of applications entered and being submitted in hard copy to the Department (Fig. 46).

b. Print Batch – This is the feature which enables the user to print the applications just entered in one batch. While you are still required to keep a copy of the original application (as described in Step 1 above) in the sales file, you may wish to run the batch print to keep a printout of your electronic entry for your records. Page 1 of application contains amount paid, receipt number, local reference ID and bar code.

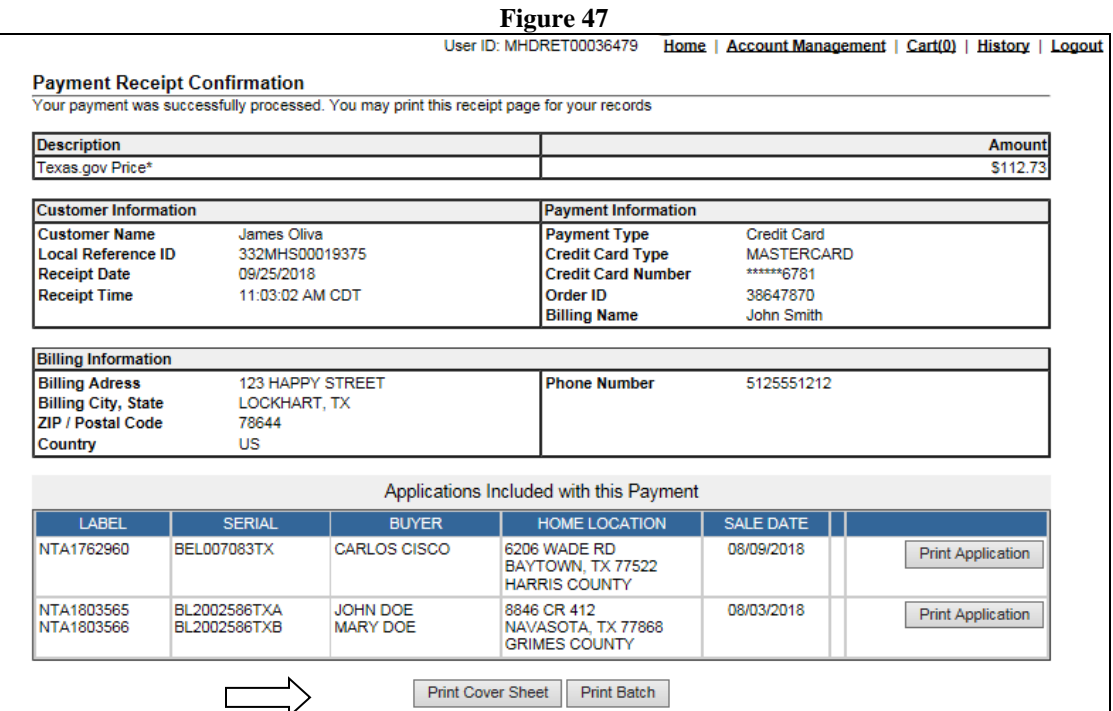

## Online Application

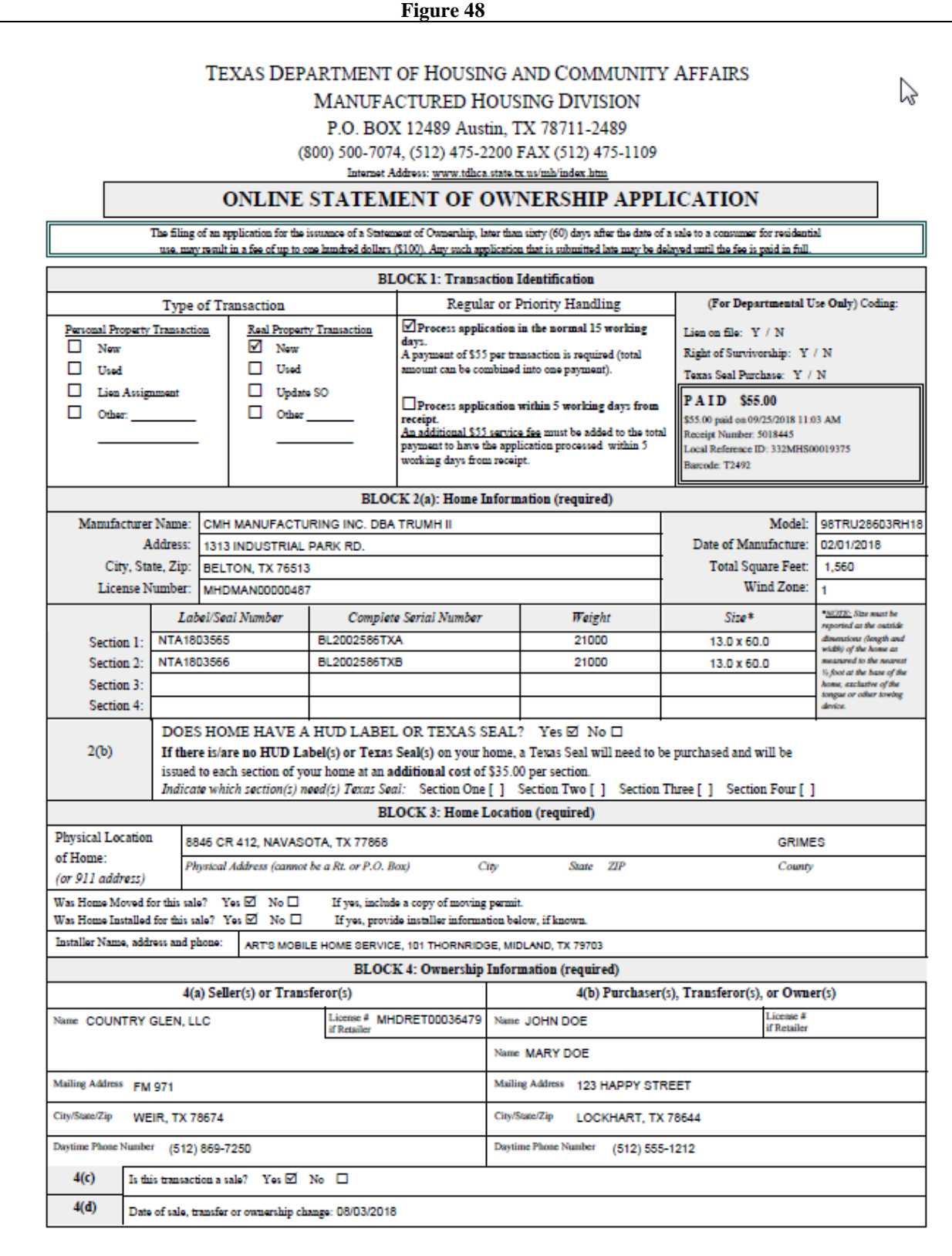

## 3.8 History of Processed Applications

- a. Should you need to view the prior history of applications processed, you may select the HISTORY link and select either Detail or Receipt:
	- DETAIL will list the applications processed that specific date.
	- RECEIPT will provide the following:
		- i. Copy of the initial receipt confirmation
		- ii. Display paid application transactions
		- iii. Ability to reprint the Coversheet and applications

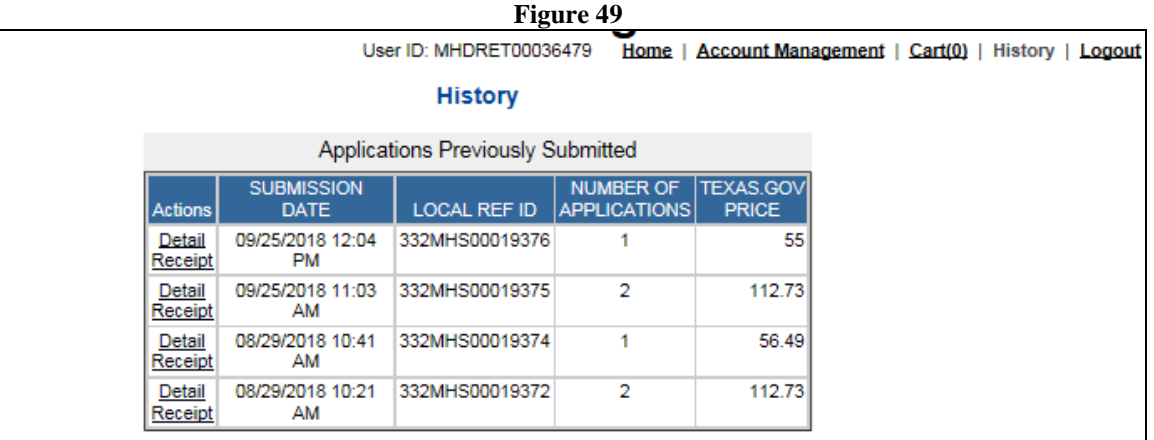

## **4. Frequently Asked Questions**

## *How do I get assistance ?*

You may contact the following for assistance using the online release of lien feature:

## **Diane Robinson, Processing Supervisor**

Phone: 1-512-475-3062 Email: diane.robinson@tdhca.state.tx.us

## **James Oliva, Manager-Processing and Customer Service**

Phone: 1-512-463-5165 Email: james.oliva@tdhca.state.tx.us

*While attempting to navigate to pages previously viewed, I receive an error message.*

Use of the (BACK) button (found on the web browser's standard tool bar) will result in the display of data that is not up-to-date and may cause error screens to appear.